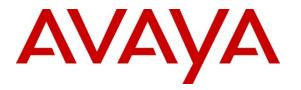

Avaya Solution & Interoperability Test Lab

# Application Notes for BBX Technologies Vuesion Multimedia Contact Center Networking Module with Avaya IP Office 8.0 – Issue 1.0

## Abstract

These Application Notes describe the configuration steps required for BBX Technologies Vuesion Multimedia Contact Center Networking module to interoperate with Avaya IP Office. In the compliance testing, BBX Technologies Vuesion Multimedia Contact Center provided skill based routing and announcements using the SIP User, TAPI, and DevLink interfaces from Avaya IP Office 8.0. The Networking module facilitates routing of Automatic Call Distribution calls between multiple Avaya IP Offices.

Information in these Application Notes has been obtained through DevConnect compliance testing and additional technical discussions. Testing was conducted via the DevConnect Program at the Avaya Solution and Interoperability Test Lab.

## 1. Introduction

These Application Notes describe the configuration steps required for BBX Technologies Vuesion Multimedia Contact Center Networking module to interoperate with Avaya IP Office. In the compliance testing, BBX Technologies Vuesion Multimedia Contact Center provided skill based routing and announcements by using the SIP User, TAPI, and DevLink interfaces from Avaya IP Office. The Networking module facilitates routing of Automatic Call Distribution (ACD) calls between multiple Avaya IP Office systems.

The SIP User interface was used by Vuesion to register virtual SIP users and to route incoming calls via an available SIP user in a hunt group to the Vuesion server. The TAPI interface was used by Vuesion to monitor and control the virtual SIP and physical agent and supervisor users, and to provide call control via the agent and supervisor desktops. The Networking module routes ACD calls to agents on either the Main or Remote IP Office based on the routing method configured on the Vuesion server.

The BBX Technologies Vuesion Multimedia Contact Center consisted of the Vuesion Server and Vuesion Client software.

# 2. General Test Approach and Test Results

The feature test cases were performed manually. Upon start of the BBX Technologies Vuesion Multimedia Contact Center application, the application automatically registers the virtual SIP users to Avaya IP Office.

For the manual part of the testing, incoming calls were made to the main hunt group. The Vuesion server used the TAPI event messages to track agent states, and specified calls to be redirected to available agents. Since the testing concentrated on the Networking module, agents were logged in at both the Main and Remote IP Office. A call was then made into the main hunt group and call was routed to one of the Avaya IP Offices based on the routing method configured on the Vuesion server.

DevConnect Compliance Testing is conducted jointly by Avaya and DevConnect members. The jointly-defined test plan focuses on exercising APIs and/or standards-based interfaces pertinent to the interoperability of the tested products and their functionalities. DevConnect Compliance Testing is not intended to substitute full product performance or feature testing performed by DevConnect members, nor is it to be construed as an endorsement by Avaya of the suitability or completeness of a DevConnect member's solution.

## 2.1. Interoperability Compliance Testing

The interoperability compliance test included feature and serviceability testing.

The feature testing focused on verifying the following on BBX Technologies Vuesion Multimedia Contact Center Networking module:

- Proper registration of virtual SIP users.
- Verify if call is being presented to an available agent on Main or Remote site based on Routing method defined in the Vuesion Server.
- Verify the above with Distributed, Best Effort and On Busy routing method.
- Verify agents call controls at both site are functioning correctly.

The serviceability testing focused on verifying the ability of BBX Technologies Vuesion Multimedia Contact Center to recover from adverse conditions, such as disconnecting and reconnecting the Ethernet cables to the Vuesion server and to the Vuesion client.

## 2.2. Test Results

All test cases were executed and passed. The following observations were made on BBX Technologies Vuesion Multimedia Contact Center Networking module from the compliance testing:

- If the Ethernet connection is lost before a customer calls in, then the call is presented to the failover group. This call is missing in the reports.
- If the Ethernet connection is lost before a customer selects a skill set, this call is lost.

## 2.3. Support

Technical support on BBX Technologies Vuesion Multimedia Contact Center can be obtained through the following:

- **Phone:** (800) 930-4229, option 4
- Email: <u>bbxservice@bbxtech.com</u>
- Web: <u>www.bbxtech.com</u>

# 3. Reference Configuration

The configuration used for the compliance testing is as shown in **Figure 1** below.

In the compliance testing, the Vuesion Manager, Vuesion Reports and Vuesion Client software were running on the one Vuesion server and another copy of the same was running on the same server using VMWare. One was connected to the main site Avaya IP Office and the other was connected to the remote site Avaya IP Office. The two Avaya IP Offices were connected to each other using H.323 Line (Trunk).

Avaya IP Office Manager was hosted on another server. During compliance testing two Vuesion clients were loged in on the same server where one was connected to the Desktop agent and the other to the Desktop Supervisor agent. The same was repeated on the VMWare. Emulated PSTN was used to make inbound/outbound calls to the main site Avaya IP Office.

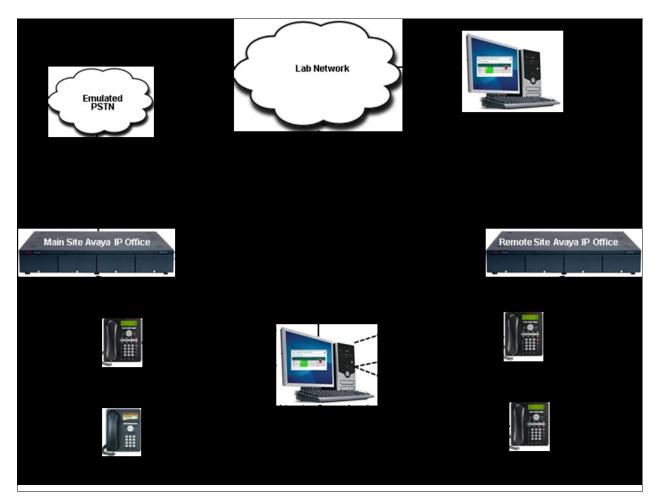

Figure 1: Compliance Test Lab Configuration

Solution & Interoperability Test Lab Application Notes ©2012 Avaya Inc. All Rights Reserved.

# 4. Equipment and Software Validated

The following equipment and software were used for the sample configuration provided:

| Equipment                                                                                                    | Software                     |
|----------------------------------------------------------------------------------------------------|------------------------------|
| Avaya IP Office 500                                                                                                    | 8.0 (18)                     |
| Avaya IP Office Manager                                                                                                    | 10.0 (18)                    |
| Avaya 9650 IP Telephone (H.323)                                                                                                    | 3.186a                       |
| Avaya 1608 IP Telephone (H.323)                                                                                                    | 1.300B                       |
| <ul> <li>BBX Technologies Vuesion Server on</li> <li>Windows 2008 Server R2 Standard</li> <li>Avaya TAPI (tspi2w.tsp)</li> <li>Avaya DevLink (devlink.dll)</li> </ul> | V7.03<br>1.0.0.35<br>1.0.0.5 |
| BBX Technologies Vuesion Client                                                                                                    | V7.03                        |

# 5. Configure Avaya IP Office

This section provides the procedures for configuring Avaya IP Office. The procedures include the following areas:

- Verify IP Office license.
- Obtain LAN IP address.
- Administer SIP Registrar.
- Administer SIP extensions.
- Administer SIP users.
- Administer hunt groups.
- Administer agents.
- Administer supervisors.
- Administer incoming call route.
- Administer short code.
- Administer H323 Line.

Most of the above procedures have to be repeated for the remote site Avaya IP Office.

#### 5.1. Verify IP Office License

From a PC running the Avaya IP Office Manager application, select Start  $\rightarrow$  Programs  $\rightarrow$  IP Office  $\rightarrow$  Manager to launch the Manager application. Select the proper IP Office system, and log in with the appropriate credentials.

The Avaya IP R8 Office Manager screen is displayed. From the configuration tree in the left pane, select License  $\rightarrow 3^{rd}$  Party IP End-points to display the  $3^{rd}$  Party IP End-points screen in the right pane. Verify that the License Status is "Valid".

| 🖆 Avaya IP Office R8 Manager DevCo                        | IPO 1 [8.0(18)] [Administ | rator(Administrator)] |                        |
|-----------------------------------------------------------|---------------------------|-----------------------|------------------------|
| <u>File E</u> dit <u>V</u> iew <u>T</u> ools <u>H</u> elp |                           |                       |                        |
| DevCon IPO 1 🔹 License                                    | 🗾 3rd Party IP Endpo      | ints 🗾                |                        |
| i 🗶 🖆 - 🖬 🖪 💽 🖬 🔺 💙 🖄                                     | ≄ 1                       |                       |                        |
| IP Offices                                                | ×××                       |                       | 3rd Party IP Endpoints |
| License (64)                                              | Licenses                  |                       |                        |
|                                                           | License Key rlGWMCGWI     | NCGWMCGWMCGWMC        |                        |
| 👡 AUDIX Voicemail                                         | License Type 3rd Party IP | Endpoints             |                        |
| 🔍 🍖 Avaya IP endpoints                                    | License Status Valid      |                       |                        |
| 👡 CCC Agent Rostering                                     | Instances 255             |                       |                        |
| CCC Agents                                                | Expiry Date Never         |                       |                        |

Scroll down the left pane and select License  $\rightarrow$  CTI Link Pro, to display the CTI Link Pro screen in the right pane. Verify that the License Status is "Valid".

| IP Offices                                                                                                    |                                                                                                    | CTI Link Pro |
|----------------------------------------------------------------------------------------------------|----------------------------------------------------------------------------------------------------|--------------|
| License (64)     1600 Series Phones     3rd Party IP Endpoints     Advanced Edition     AUDIX Voicemail     Avaya IP endpoints     Avaya IP endpoints     CCC Agent Rostering     CCC Agents     CCC Chat     CCC Chat     CCC Designer (users)     CCC Server     CCC Spectrum Wallboards     CCC Supervisors     CCC Supervisors     CCC SUP     CCR SUP     CCR SUP     Compact Business Centre     CTI Link Pro | Licenses License Key mX2:xAAY9QAAY9QAAY9QAAY9QAAY9QAAY9Q License Type CTI Link Pro License Status Valid Instances 255 Expiry Date Never |              |

## 5.2. Obtain LAN IP Address

From the configuration tree in the left pane, select **System** to display the **DevCon IPO 1** screen in the right pane. Select the **LAN1** tab, followed by the **LAN Settings** sub-tab in the right pane. Make a note of the **IP Address**, which will be used later to configure Vuesion. Note that IP Office can support SIP on the LAN1 and/or LAN2 interfaces, and the compliance testing used the LAN1 interface.

| IP Offices | XXX                                                                                                    |                                                                                                    | DevCon IP     | 01   |      |
|------------|----------------------------------------------------------------------------------------------------|----------------------------------------------------------------------------------------------------|---------------|------|------|
|            | System LAN1 LAN2 DNS<br>LAN Settings VoIP Network<br>IP Address<br>IP Mask<br>Primary Trans. IP Address<br>RIP Mode<br>Number Of DHCP IP Addresses | Voicemail       Telephony       Directory Services         Topology       SIP Registrar         110       10       106         255       255       255       240         0       0       0       0         None       Enable NAT       1       Image: Comparison of the service of the service of | System Events | SMTP | SMDR |

IP address of the remote site IP Office is 110.10.10.109 which will be used later to configure remote site Vuesion server.

## 5.3. Administer SIP Registrar

Select the **VoIP** sub-tab. Make certain that **SIP Registrar Enable** is checked, as shown below. Retain default values for the remaining fields.

| IP Offices                                                                                                    |                                                                                                    | DevCon IPO 1       |      |
|----------------------------------------------------------------------------------------------------|----------------------------------------------------------------------------------------------------|--------------------|------|
| BOOTP (2)     Operator (3)     DevCon IPO 1     System (1)     DevCon IPO 1     Control Unit (5)     Extension (33)     User (32) | System       LAN1       LAN2       DNS       Voicemail       Telephony       Directory Services         LAN Settings       VoIP       Network Topology       SIP Registrar         Image: H.323       Gatekeeper Enable       Image: SiP Trunks Enable       SIP Registrar Enable         Image: SIP Registrar Enable       Image: SIP Registrar Enable       Image: SIP Registrar Enable | System Events SMTP | SMDR |

Select the **SIP Registrar** sub-tab, and enter a valid **Domain Name** for SIP endpoints to use for registration with IP Office. In the compliance testing, the **Domain Name** was left blank, so the LAN IP address was used for registration.

| IP Offices                                                                                                    |                                                                                                    |                                                                                        |                    | DevCon IP     | 01   |      |
|----------------------------------------------------------------------------------------------------|----------------------------------------------------------------------------------------------------|----------------------------------------------------------------------------------------|--------------------|---------------|------|------|
| BOOTP (2)     Operator (3)     DevCon IPO 1     System (1)     DevCon IPO 1     Control Unit (5)     Control Unit (5)     Extension (33)     User (32)     HuntGroup (7)     Short Code (66)     Service (0) | System LAN1 LAN2 DNS<br>LAN Settings VoIP Netwo<br>Domain Name<br>Layer 4 Protocol<br>TCP Port<br>UDP Port<br>Challenge Expiry Time (secs) | Voicemail Telephony<br>rk Topology SIP Registrar<br>Both TCP & UDP 👻<br>5060 🗘<br>10 🗘 | Directory Services | System Events | SMTP | SMDR |
| ■ ♣ RAS (1)                                                                                                    | Auto-create Extn/User                                                                                                    |                                                                                        |                    |               |      |      |

## 5.4. Administer SIP Extensions

From the configuration tree in the left pane, right-click on **Extension**, and select New  $\rightarrow$  SIP **Extension** from the pop-up list to add a new SIP extension. Enter the desired digits for **Base Extension**, and retain the default values in the remaining fields. The screen below shows the added SIP extension.

| IP Offices                           | ×=<br>×=                 | SIP Extension: 8000 28235 |
|--------------------------------------|--------------------------|---------------------------|
| т 🔏 воотр (2)                        | Extn VoIP T38 Fax        |                           |
| Operator (3)     Sector DevCon IPO 1 | Extension Id             | 8000                      |
| System (1)                           |                          |                           |
|                                      | Base Extension           | 28235                     |
| Ⅲ一行 Line (20) Ⅲ一一 Control Unit (5)   | Caller Display Type      | On 💌                      |
| Extension (33)                       | Reset Volume After Calls |                           |
| - 40 101 28201                       | A                        |                           |
| - 🛷 102 28202                        | Device type              | Unknown SIP device        |
| - Ap 103 28203                       | d <b>u</b>               |                           |
| 40 104 28204<br>40 105 28205         | Module                   | 0                         |
| 105 26205<br>106 28206               | Port                     | 0                         |
| - Ap 107 28207                       |                          |                           |
| - 40 108 28208                       | Force Authorization      |                           |
|                                      |                          |                           |
|                                      |                          |                           |
| - 40 111 20211                       |                          |                           |
| A 113 28213                          |                          |                           |
| 4 114 28214                          |                          |                           |
| - 40 115 28215                       |                          |                           |
| - 40 116 28216                       |                          |                           |
| - <i>4</i> 25 28225                  |                          |                           |
|                                      |                          |                           |
| - 28 28228                           |                          |                           |
| 29 28229                             |                          |                           |
|                                      |                          |                           |
| - 4 31 28231                         |                          |                           |
| - <i>4</i> 32 28232                  |                          |                           |
|                                      |                          |                           |
|                                      |                          |                           |

Select the VoIP tab. Check Re-invite Supported, and Reserve 3<sup>rd</sup> party IP endpoint license, as shown below. Uncheck Allow Direct Media Path. Select "Custom" from Codec Selection drop down box and move "G.729 (a) 8K CS-ACELP" to the Selected column. Retain the default values in the remaining fields.

Repeat this section to add the desired number of SIP extensions. In the compliance testing, five SIP extensions with base extensions of 28235-28239 were created. On the remote site base extensions of 29228-29232 were created.

## 5.5. Administer SIP Users

From the configuration tree in the left pane, right-click on User, and select New from the pop-up list. For Name and Full Name, enter the same desired value prefixed with "IVR", as required by Vuesion. For Extension, enter the first SIP base extension from Section 5.4. Retain the default values in the remaining fields. The screen below shows the added SIP user.

| IP Offices                         |                            | IVR 28235: 28235                                                                        |
|------------------------------------|----------------------------|-----------------------------------------------------------------------------------------|
| 🖼 🔏 BOOTP (2)                      | User Voicemail DND Sh      | ortCodes Source Numbers Telephony Forwarding Dial In Voice Recording Button Programming |
| 🗄 🛷 Operator (3)                   |                            |                                                                                         |
| 🖃 🖘 DevCon IPO 1                   | Name                       | IVR 28235                                                                               |
| 😑 🧠 System (1)                     | Password                   |                                                                                         |
| SevCon IPO 1                       | Password                   |                                                                                         |
| ⊞ - †ि Line (20)                   | Confirm Password           |                                                                                         |
| 🗈 🖘 Control Unit (5)               |                            |                                                                                         |
|                                    | Full Name                  | IVR 28235                                                                               |
| 🖃 🥼 User (32)                      | Extension                  | 28235                                                                                   |
| NoUser 28201 Extn28201             | Excension                  |                                                                                         |
| 28202 Extn28202                    | Locale                     | ✓                                                                                       |
| 28203 Extn28203                    |                            | -                                                                                       |
| 28204 Extr28204                    | Priority                   | 5                                                                                       |
| 28205 Extn28205                    | System Phone Rights        | None                                                                                    |
| 28206 Extn28206                    | Profile                    | Basic User                                                                              |
| 28207 Extn28207                    | Fronie                     |                                                                                         |
| 28208 Extn28208                    |                            | Receptionist                                                                            |
| 28209 Extn28209<br>28210 Extn28210 |                            | Enable Softphone                                                                        |
| 28211 Extra28211                   |                            | Enable one-X Portal Services                                                            |
| 28212 Extn28212                    |                            | Enable one-X TeleCommuter                                                               |
| 28213 Extn28213                    |                            |                                                                                         |
|                                    |                            | Enable Remote Worker                                                                    |
| 28216 Extn28216                    |                            | Ex Directory                                                                            |
| 28225 Extn28225                    |                            |                                                                                         |
| 28226 Extn28226                    | Device                     | Unknown SIP device                                                                      |
| 28227 Extn28227                    | Type                       |                                                                                         |
| 28228 Extn28228                    | -User Rights               |                                                                                         |
| 28229 Extn28229                    |                            |                                                                                         |
| 28230 Extn28230                    | User Rights view           | User data 🗸                                                                             |
| 28231 Extn28231                    | Working hours time profile | <none></none>                                                                           |
| 28232 Extn28232                    | working noars time prome   |                                                                                         |
| 28233 Extn28233                    | Working hours User Rights  |                                                                                         |
| 20234 EXU120234                    | out the price              |                                                                                         |
|                                    | Out of hours User Rights   |                                                                                         |

Select the Voicemail tab, and uncheck Voicemail On, as shown below.

| IP Offices                                                                | E IVR 28235: 28235                                                                        |
|---------------------------------------------------------------------------|-------------------------------------------------------------------------------------------|
| BOOTP (2)     Operator (3)                                                | User Voicemail DND ShortCodes Source Numbers Telephony Forwarding Dial In Voice Recording |
| E TevCon IPO 1                                                            | Voicemail Code 📃 Voicemail On                                                             |
| 🖃 🤜 System (1)                                                            | Confirm Voicemail Code                                                                    |
| 重一行了 Line (20)<br>重一≪ Control Unit (5)                                    | Voicemail Email Voicemail Ringback                                                        |
| Extension (33)                                                            | Voicemail Email Reading                                                                   |
| 🖃 🥼 User (32)                                                             | UMS Web Services                                                                          |
| - ☐ NoUser<br>- 28201 Extn28201<br>- 28202 Extn28202<br>- 28203 Extn28203 | Voicemail Email<br>Off Copy Forward Alert                                                 |
| 28204 Extn28204<br>28205 Extn28205<br>28206 Extn28206                     | DTMF Breakout Reception / Breakout (DTMF *0) System Default ()                            |
| 28207 Extn28207                                                           | Breakout (DTMF *2) System Default ()                                                      |
|                                                                           | Breakout (DTMF *3) System Default ()                                                      |
| 28211 Extn28211                                                           |                                                                                           |

Solution & Interoperability Test Lab Application Notes ©2012 Avaya Inc. All Rights Reserved. 11 of 52 IPO8VuesionNet Select the **Telephony** tab, followed by the **Supervisor Settings** sub-tab. Enter a desired **Login Code**.

Repeat this section to add a new user for each SIP extension from **Section 5.4**. In the compliance testing, five users with extensions of 28235-28239 were created. In the remote site five users with extensions of 29228-29232 were created.

| IP Offices                                                                                                    |                                                 | IVR 28235: 28235                                                                                                    |
|----------------------------------------------------------------------------------------------------|-------------------------------------------------|----------------------------------------------------------------------------------------------------|
| IP Offices           IP - ☆ Operator (3)           IP - ☆ Operator (3)           IP - ☆ Operator (3)           IP - ☆ System (1)           IP - ☆ Control Unit (5)           IP - ☆ Control Unit (5)           IP - ☆ Control Unit (5)           IP - ☆ Extension (33)           IP - ☆ 28201 Extn28201           IP - ☆ 28202 Extn28202           IP - ☆ 28204 Extn28203           IP - ☆ 28205 Extn28205 |                                                 | IVR 28235 : 28235  rwarding Dial In Voice Recording Button Programming  Force Login Force Account Code  Outgoing Call Bar Inhibit Off-Switch Forward/Transfer Can Intrude |
| 28206 Extn28206<br>28207 Extn28207                                                                                                    | C External Incoming                             | Cannot be Intruded                                                                                                    |
| 28208 Extn28208<br>28209 Extn28209                                                                                                    |                                                 | CCR Agent                                                                                                    |
| 28210 Extn28210<br>28211 Extn28211                                                                                                    | After Call Work Time (secs) System Default (10) | Automatic After Call Work                                                                                                    |

#### 5.6. Administer Hunt Groups

Administer five hunt groups for the following purposes:

- Main hunt group for delivering of incoming trunk calls to Vuesion.
- Monitor hunt group for supervisor monitoring of agents.
- Transfer hunt group for use by Vuesion for internal transfers.
- Network hunt group for use by main site Vuesion server to add members from remote site.
- Failover hunt group for use by Vuesion to redirect calls during network disruption.

#### 5.6.1. Administer Main Hunt Group

From the configuration tree in the left pane, right-click on **HuntGroup** and select **New** from the pop-up list to add a new hunt group. This hunt group will be used to deliver incoming trunk calls to Vuesion.

Enter desired values for **Name** and **Extension**. For **Ring Mode**, select "Rotary" from the dropdown list. Retain the default values in the remaining fields

In the User List section, add the desired number of virtual SIP users from Section 5.5 as members. In the compliance testing, 28235 to 28237 were added as members as shown below. In the remote site 29228 to 29230 were added as members.

| IP Offices                  | ×                      |        |             |             |           | Rot            | ary Group BE    | 3X Maii   | n: 77100            |     |
|-----------------------------|------------------------|--------|-------------|-------------|-----------|----------------|-----------------|-----------|---------------------|-----|
| BOOTP (2)                   | Hunt Gro               | up Que | uing Overfl | ow Fallback | Voicemail | Voice Recordin | g Announcements | SIP       |                     |     |
| <ul> <li></li></ul>         | Name                   |        |             | BBX Main    |           |                | CCR Ager        | it Group  |                     |     |
| System (1)     DevCon IPO 1 | Extensio               | n      |             | 77100       |           |                |                 |           |                     |     |
|                             | Ring Moo               | le     |             | Rotary      |           | *              | No Answer Ti    | me (secs) | System Default (15) | \$  |
|                             | Hold Mus               |        |             | No Change   |           | *              | ]               |           |                     |     |
| i User (32)                 | Agent's S<br>Applies T |        | No-Answer   | None        |           | *              | ]               |           |                     |     |
| 77200 BBX CSR               | Central S              | iystem |             | DevCon IPC  | 01        |                | Advertize       | Group     |                     |     |
|                             | User Lis               | t      |             |             |           |                |                 |           |                     |     |
| 77500 BBX Monitor           | Exten                  | sion   | Name        | System      |           |                |                 |           |                     |     |
| 77700 BBX NetCSR            |                        | 28235  | IVR 28235   | DevCon IPO  | 1         |                |                 |           |                     |     |
| 77300 BBX Outdial           |                        | 28236  | IVR 28236   | DevCon IPO  | 1         |                |                 |           |                     |     |
| Short Code (66)             |                        | 28237  | IVR 28237   | DevCon IPO  | 1         |                |                 |           |                     |     |
| Service (0)                 |                        |        |             |             |           |                |                 |           |                     |     |
|                             |                        |        |             |             |           |                |                 |           |                     |     |
| Incoming Call Route (4)     |                        |        |             |             |           |                |                 |           |                     |     |
| - 🧑 WanPort (0)             |                        |        |             |             |           |                |                 |           |                     |     |
| - A Directory (0)           |                        |        |             |             |           |                |                 |           |                     |     |
| - 🕧 Time Profile (0)        |                        |        |             |             |           |                |                 |           |                     |     |
| 🗈 🕕 Firewall Profile (1)    |                        |        |             |             |           |                |                 |           |                     |     |
| IP Route (2)                |                        |        |             |             |           |                |                 |           |                     |     |
| 🗄 📲 Account Code (1)        |                        |        |             |             |           |                |                 |           |                     |     |
| License (64) Tunnel (0)     |                        |        |             |             |           |                |                 |           | Edit Rem            | ove |
| and turner(0)               |                        |        |             |             |           |                |                 |           |                     |     |

Select the Voicemail tab, and uncheck Voicemail On.

| IP Offices                           | E Rotary 0                                                        | Group BBX Main: 77100           |
|--------------------------------------|-------------------------------------------------------------------|---------------------------------|
| BOOTP (2)                            | Hunt Group Queuing Overflow Fallback Voicemail Voice Recording An | nouncements SIP                 |
| 🖶 🐖 Operator (3)<br>🖃 🖘 DevCon IPO 1 | Voicemail Code                                                    | Voicemail On                    |
| System (1)                           | Confirm Voicemail Code                                            | Voicemail Answer Time (secs) 45 |
| 重 作了 Line (20)                       | Voicemail Email                                                   | Voicemail Help                  |
|                                      | Voicemail Email                                                   | Broadcast                       |
| 🗉 🥤 User (32)<br>🖃 🏧 HuntGroup (7)   | Off Copy Forward Alert                                            | UMS Web Services                |
| 77200 BBX CSR                        |                                                                   |                                 |
| 77600 BBX Failover                   |                                                                   |                                 |

Select the Queuing tab, and uncheck Queuing On.

| Rotary Group BBX Main: 77100                                                                                                    |
|----------------------------------------------------------------------------------------------------|
| Queuing       Overflow       Fallback       Voice mail       Voice Recording       Announcements       SIP         ng On       Impound       Impound       Impou |
|                                                                                                    |

#### 5.6.2. Administer Monitor Hunt Group

From the configuration tree in the left pane, right-click on **HuntGroup** and select **New** from the pop-up list to add a new hunt group. This hunt group will be used for supervisor monitoring of agents.

Enter desired values for **Name** and **Extension**, and retain the default values in the remaining fields.

Follow the procedures in Section 5.6.1 to uncheck Voicemail On.

In the User List section, add the agent users as members. In the compliance testing, 28233 and 28234 were added as members as shown below. In the remote site 29225 and 29226 were added as members.

| IP Offices                           | E Sequential Group BBX Monitor: 77500                                                                                                    |
|--------------------------------------|----------------------------------------------------------------------------------------------------|
| BOOTP (2)                            | Hunt Group Queuing Overflow Fallback Voicemail Voice Recording Announcements SIP                                                                                                    |
| 😟 🚧 Operator (3)<br>🖃 🦏 DevCon IPO 1 | Name BBX Monitor CCR Agent Group                                                                                                    |
| System (1)                           | Extension 77500                                                                                                    |
|                                      | Ring Mode         Sequential         No Answer Time (secs)         System Default (15)         Image: Comparison of the second second secon |
| Extension (33)                       | Hold Music Source No Change                                                                                                    |
| 🗈 🧃 User (32)<br>🖃 🏧 HuntGroup (7)   | Agent's Status on No-Answer None                                                                                                    |
| 77200 BBX CSR<br>77600 BBX Failover  | Central System DevCon IPO 1                                                                                                    |
| - 🙀 77100 BBX Main                   | _ User List                                                                                                    |
| 77500 BBX Monitor                    | Extension Name System                                                                                                    |
| 77700 BBX NetCSR                     | V 28233 Extn28233 DevCon IPO 1                                                                                                    |
| 77199 IVR Pilot                      | V 28234 Extr28234 DevCon IPO 1                                                                                                    |
| Short Code (66)                      |                                                                                                    |
| Service (0)                          |                                                                                                    |
| 😠 🗸 RAS (1)                          |                                                                                                    |
| Incoming Call Route (4)              |                                                                                                    |
| WanPort (0)                          |                                                                                                    |
| - A Directory (0)                    |                                                                                                    |
| Ime Profile (0)     Ime Profile (1)  |                                                                                                    |
| IP Route (2)                         |                                                                                                    |
| Account Code (1)                     |                                                                                                    |
| License (64)                         | Edit Remove                                                                                                    |
| Tunnel (0)                           |                                                                                                    |

#### 5.6.3. Administer Transfer Hunt Group

From the configuration tree in the left pane, right-click on **HuntGroup** and select **New** from the pop-up list to add a new hunt group. This hunt group will be used by Vuesion for internal transfers.

Enter desired values for **Name** and **Extension**. For **Ring Mode**, select "Rotary" from the dropdown list. Retain the default values in the remaining fields.

In the User List section, add the desired number of virtual SIP users from Section 5.5 as members. In the compliance testing, 28235 to 28237 were added as members as shown below. In the remote site 29228 to 29230 were added as members.

Follow the procedures in Section 5.6.1 to uncheck Voicemail On and Queuing On.

| IP Offices                                 | Rotary Group BBX CSR: 77200                                                                                             |
|--------------------------------------------|----------------------------------------------------------------------------------------------------|
| ■ 8 BOOTP (2)                              | Hunt Group Queuing Overflow Fallback Voicemail Voice Recording Announcements SIP                                        |
| 🖻 💯 Operator (3)<br>🖻 🖘 DevCon IPO 1       | Name BBX CSR CCR Agent Group                                                                                            |
| System (1)                                 | Extension 77200                                                                                                    |
| 田 行了 Line (20)                             | Ring Mode Rotary V No Answer Time (secs) System Default (15)                                                            |
|                                            | Hold Music Source No Change                                                                                             |
| 🖬 🤷 User (32)<br>🖃 🏧 HuntGroup (7)         | Agent's Status on No-Answer<br>Applies To                                                                               |
| 77200 BBX CSR                              | Central System DevCon IPO 1                                                                                             |
|                                            | User List                                                                                                    |
| 77500 BBX Monitor                          | Extension Name System                                                                                                   |
| 77700 BBX NetCSR                           | 28235 IVR 28235 DevCon IPO 1                                                                                            |
| 77199 IVR Pilot                            | V         28236         IVR 28236         DevCon IPO 1           V         28237         IVR 28237         DevCon IPO 1 |
| 🗈 🥬 Short Code (66)                        |                                                                                                    |
| Service (0)                                |                                                                                                    |
| 💼 🔩 RAS (1)<br>🗄 🏠 Incoming Call Route (4) |                                                                                                    |
| WanPort (0)                                |                                                                                                    |
| Directory (0)                              |                                                                                                    |
| Time Profile (0)                           |                                                                                                    |
| 🗉 📵 Firewall Profile (1)                   |                                                                                                    |
| 🗉 🚹 IP Route (2)                           |                                                                                                    |
| Account Code (1)                           |                                                                                                    |
| License (64) Internet (0)                  | Edit Remove                                                                                                    |
|                                            |                                                                                                    |

#### 5.6.4. Administer Network Hunt Group

From the configuration tree in the left pane, right-click on **HuntGroup** and select **New** from the pop-up list to add a new hunt group. This hunt group will be used by main to make transfers to remote site Vuesion.

Enter desired values for **Name** and **Extension**. For **Ring Mode**, select "Rotary" from the dropdown list. Retain the default values in the remaining fields.

In the User List section, add the desired number of virtual SIP users from Section 5.5 as members from remote site. In the compliance testing, 29228 to 29230 were added as members from the remote site as shown below.

| IP Offices         | XXX       |             |          |            |           | Rotary          | Group BBX     | NetCS     | R: 77700            |   |
|--------------------|-----------|-------------|----------|------------|-----------|-----------------|---------------|-----------|---------------------|---|
|                    | Hunt Grou |             | Overflow | W Fallback | Voicemail | Voice Recording | Announcements | SIP       |                     |   |
| 🗄 💯 Operator (3)   | Name      |             |          | BBX NetCSR |           |                 | CCR Agen      |           |                     |   |
| DevCon IPO 1       | Name      |             |          |            |           |                 |               | c aroup   |                     |   |
| B                  | Extensior |             |          | 77700      |           |                 |               |           |                     |   |
| 1                  | Ring Mod  |             |          | Rotary     |           | ~               | No Apswer Ti  | me (sers) | System Default (15) | * |
| - 2                | -         |             |          | · ·        |           |                 |               | 10 (3003) | -,(,                | • |
|                    | Hold Mus  | c Source    |          | No Change  |           | *               |               |           |                     |   |
|                    |           | tatus on No | Answer   | None       |           | *               |               |           |                     |   |
| -f7 201            | Applies T |             |          |            |           |                 |               | _         |                     |   |
|                    | Central S | ystem       |          | DevCon IPC | 01        |                 | Advertize     | Group     |                     |   |
| -17 204            | -User Lis |             |          |            |           |                 |               |           |                     |   |
| -17 205            | Exten:    | ion N       | ame      | System     |           |                 |               |           |                     |   |
| -f7 206            |           |             |          | DevCon IPO | 2         |                 |               |           |                     |   |
|                    |           |             |          | DevCon IPO |           |                 |               |           |                     |   |
| -17 208            |           |             |          | DevCon IPO |           |                 |               |           |                     |   |
| - 17 209           |           | 27200 11    | (2)200 1 | 501001110  | -         |                 |               |           |                     |   |
| -17 210            |           |             |          |            |           |                 |               |           |                     |   |
| -17 211            |           |             |          |            |           |                 |               |           |                     |   |
| -f7 212            |           |             |          |            |           |                 |               |           |                     |   |
| f7 213<br>f7 214   |           |             |          |            |           |                 |               |           |                     |   |
| -f7 215            |           |             |          |            |           |                 |               |           |                     |   |
| -f3 216            |           |             |          |            |           |                 |               |           |                     |   |
| E Control Unit (5) |           |             |          |            |           |                 |               |           |                     |   |
| Extension (35)     |           |             |          |            |           |                 |               |           |                     |   |
| 🗄 🧯 User (35)      |           |             |          |            |           |                 |               |           | Edit Remove         |   |
| 🖃 🎆 HuntGroup (7)  |           |             |          |            |           |                 |               |           |                     |   |
| 77200 BBX CSR      |           |             |          |            |           |                 |               |           |                     |   |
| 77600 BBX Failover |           |             |          |            |           |                 |               |           |                     |   |
| - 🎇 77100 BBX Main |           |             |          |            |           |                 |               |           |                     |   |
| 77500 BBX Monitor  |           |             |          |            |           |                 |               |           |                     |   |
| 77700 BBX NetCSR   |           |             |          |            |           |                 |               |           |                     |   |
| 77300 BBX Outdial  |           |             |          |            |           |                 |               |           |                     |   |
|                    |           |             |          |            |           |                 |               |           |                     |   |

#### 5.6.5. Administer Failover Hunt Group

From the configuration tree in the left pane, right-click on **HuntGroup** and select **New** from the pop-up list to add a new hunt group. This hunt group will be used by Vuesion to route calls during any network failures.

Enter desired values for **Name** and **Extension**. For **Ring Mode**, select "Collective Call Waiting" from the drop-down list. Retain the default values in the remaining fields.

In the User List section, add the agent users as members. In the compliance testing, 28201 and 28234 were added as members as shown below. In the remote site 29210 and 29226 were added as members.

Follow the procedures in Section 5.6.1 to uncheck Voicemail On and Queuing On.

| IP Offices                                  |                                           | Collectiv                            | ve Group BBX Faild    | over: 77600         |   |
|---------------------------------------------|-------------------------------------------|--------------------------------------|-----------------------|---------------------|---|
| BOOTP (2)                                   | Hunt Group Queuing Overflo                | w Fallback Voicemail Voice Recording | Announcements SIP     |                     |   |
| ⊞ — 💯 Operator (3)<br>⊟ – 🖘 DevCon IPO 1    | Name                                      | BBX Failover                         | CCR Agent Group       |                     |   |
| System (1)     DevCon IPO 1                 | Extension                                 | 77600                                |                       |                     |   |
| । ●一行了 Line (20)<br>1 ● 一句 Control Unit (5) | Ring Mode                                 | Collective Call Waiting              | No Answer Time (secs) | System Default (15) | * |
|                                             | Hold Music Source                         | No Change 🔽                          |                       |                     |   |
| 🗄 🧌 User (32)<br>🖃 🎆 HuntGroup (7)          | Agent's Status on No-Answer<br>Applies To | None                                 |                       |                     |   |
| 77200 BBX CSR<br>77600 BBX Failover         | Central System                            | DevCon IPO 1                         | Advertize Group       |                     |   |
| - 🙀 77100 BBX Main                          | -User List                                |                                      |                       |                     |   |
|                                             | Extension Name                            | System                               |                       |                     |   |
| 77300 BBX Outdial                           |                                           | DevCon IPO 1<br>DevCon IPO 1         |                       |                     |   |
| 77199 IVR Pilot                             | 20234 Exth20234                           | Devicin IPO I                        |                       |                     |   |
| Short Code (66)                             |                                           |                                      |                       |                     |   |
|                                             |                                           |                                      |                       |                     |   |
| Incoming Call Route (4)                     |                                           |                                      |                       |                     |   |
| - (2) 2                                     |                                           |                                      |                       |                     |   |
|                                             |                                           |                                      |                       |                     |   |
|                                             |                                           |                                      |                       |                     |   |
|                                             |                                           |                                      |                       |                     |   |
| - A Directory (0)                           |                                           |                                      |                       |                     |   |
| (0) Time Profile                            |                                           |                                      |                       | Edit Remove         |   |
| 🖬 🌐 Firewall Profile (1)                    |                                           |                                      |                       |                     |   |

## 5.7. Administer Agents

From the configuration tree in the left pane, select the first agent user, in this case "28233". In the remote site agent user is 29226.

Select the **Telephony** tab, followed by the **Supervisor Settings** sub-tab. Uncheck **Cannot be Intruded**, as shown below. If this agent needs to be monitored then select the required monitoring group from the **Monitor Group** drop down menu.

Repeat this section for all agent users.

| IP Offices                                                                                          | E                                                                                                    | xtn28233: 28233                                        |
|----------------------------------------------------------------------------------------------------|----------------------------------------------------------------------------------------------------|--------------------------------------------------------|
| BOOTP (2)     Operator (3)     Source DevCon IPO 1                                                  | User Voicemail DND ShortCodes Source Numbers Telephony Forward Call Settings Supervisor Settings Multi-line Options Call Log | arding Dial In Voice Recording Button Programming      |
| System (1)     System (1)     DevCon IPO 1     DevCon IPO 1     Control Unit (5)     Extension (33) | Login Code Login Idle Period (secs) Monitor Group BBX Monitor                                                                | Force Login Force Account Code                         |
| User (32)     Z2201     Z2201     Z2201     Z2201     Z2201     Z2202                               | Coverage Group    Status on No-Answer   Logged On (No change)                                                                | Outgoing Call Bar                                      |
| 28202 Extn28202<br>28203 Extn28203<br>28204 Extn28204<br>28205 Extn28205                            | Reset Longest Idle Time                                                                                                    | Inhibit Off-Switch Forward/Transfer Can Intrude        |
| 28206 Extn28206<br>28207 Extn28207<br>28208 Extn28208<br>28209 Extn28209                            | External Incoming                                                                                                    | Cannot be Intruded Can Trace Calls CCR Agent CCR Agent |
| 28210 Extn28210<br>28211 Extn28211<br>28212 Extn28212<br>28213 Extn28213                            | After Call Work Time (secs) System Default (10)                                                                              | Automatic After Call Work                              |
| - 28215 Ext128215<br>- 28215 Ext128215<br>- 28216 Extn28216<br>- 28225 Extn28225                    |                                                                                                    |                                                        |
| 28226 Extn28226<br>28227 Extn28227<br>28228 Extn28228<br>28229 Extn28229                            |                                                                                                    |                                                        |
| 28229 EXTL28229<br>28230 ExtL28230<br>28231 ExtL28231<br>28232 ExtL28232<br>28233 ExtL28232         |                                                                                                    |                                                        |

### 5.8. Administer Supervisors

From the configuration tree in the left pane, select the first supervisor user that will be monitoring agents, in this case "28234". In the remote site the supervisor user is 29225.

Select the **Telephony** tab, followed by the **Supervisor Settings** sub-tab. For **Monitor Group**, select the Monitor hunt group from **Section 5.6.2**. Check **Can Intrude** and **Cannot be Intruded**.

Repeat this section for all supervisors that will be monitoring agents. In the compliance testing, one supervisor user with extension 28234 was configured, as shown below.

| IP Offices                                                                                                    | Extn28234: 28234*                                                                                                    |
|----------------------------------------------------------------------------------------------------|----------------------------------------------------------------------------------------------------|
| <ul> <li>B- ♣ BOOTP (2)</li> <li></li></ul>                                                                                                    | User Voicemail DND ShortCodes Source Numbers Telephony Forwarding Dial In Voice Recording Button Programmi<br>Call Settings Supervisor Settings Multi-line Options Call Log                                                                                             |
| System (1)     System (1)     System (2)     Control Unit (5)     Source Control Unit (5)     User (32)                                                                                                    | Login Code     Force Login       Login Idle Period (secs)     Force Account Code       Monitor Group     BBX Monitor                                                                                                    |
| →         NoUser           →         28201 Extn28201           →         28202 Extn28202           →         28203 Extn28203           →         28204 Extn28204           →         28205 Extn28205           →         28206 Extn28205           →         28206 Extn28206           →         28207 Extn28207 | Coverage Group <none>         Status on No-Answer       Logged On (No change)         Reset Longest Idle Time       Inhibit Off-Switch Forward/Transfer         Image: All Calls       Image: Cannot be Intruded         External Incoming       Can Trace Calls</none> |
|                                                                                                    | CCR Agent After Call Work Time (secs) System Default (10) Attornatic After Call Work                                                                                                    |
| - 28226 Extn28226<br>28227 Extn28227<br>28228 Extn28228<br>28229 Extn28229<br>28230 Extn28230<br>28231 Extn28231<br>28232 Extn28231<br>28232 Extn28232<br>28233 Extn28233<br>28234 Extn28233                                                                                                    |                                                                                                    |

## 5.9. Administer Incoming Call Route

If necessary, create an incoming call route to route incoming calls to the Main hunt group. In the compliance testing, a SIP line "17" was created for incoming route

As shown in the screen below, the Line Group ID of "17" is selected.

| IP Offices                                                                                                    |                                                                                                    | 17 |
|----------------------------------------------------------------------------------------------------|----------------------------------------------------------------------------------------------------|----|
| IP Offices<br>BOOTP (2)<br>Coperator (3)<br>DevCon IPO 1<br>DevCon IPO 1<br>DevCon IPO 1<br>Control Unit (5)<br>Extension (33)<br>User (32)<br>HuntGroup (7)<br>Short Code (66) | Standard     Voice Recording     Destinations       Bearer Capability     Any Voice         Line Group ID     17         Incoming Number           Incoming Sub Address           Incoming CLI                                                                                                    | 17 |
| Service (0)     RAS (1)     Route (4)     Point 2     Point 2     Point 1                                                                                                    | Locale     Image: Constraint of the second second sec |    |

In the **Destinations** tab, the use of "." in the **Destination** field enables the routing to reach all extensions in the IP Office.

If desired, the Main hunt group can be selected from the **Destination** drop-down to route all incoming trunk calls to Vuesion.

| IP Offices                                 | XXX    |                                 | 17          |                    |
|--------------------------------------------|--------|---------------------------------|-------------|--------------------|
| BOOTP (2)                                  | Standa | rd Voice Recording Destinations |             |                    |
| 🕢 🐖 Operator (3)<br>🖃 🤜 DevCon IPO 1       |        | TimeProfile                     | Destination | Fallback Extension |
| 🖃 🤜 System (1)                             | •      | Default Value                   |             | <b>~</b>           |
|                                            |        |                                 |             |                    |
| Control Unit (5)                           |        |                                 |             |                    |
|                                            |        |                                 |             |                    |
| 🗈 🧌 User (32)<br>🗈 🎡 HuntGroup (7)         |        |                                 |             |                    |
| Short Code (66)                            |        |                                 |             |                    |
| Service (0)                                |        |                                 |             |                    |
| 😠 🔩 RAS (1)<br>🖃 🎲 Incoming Call Route (4) |        |                                 |             |                    |
|                                            |        |                                 |             |                    |
|                                            |        |                                 |             |                    |

## 5.10. Administer Short Code

From the configuration tree in the left pane, right-click on **Short Code** and select **New** from the pop-up list to add a new short code for Outbound dialing. Configure the fields as shown below in the right pane.

Note that the short code **9N**; was used during compliance testing for making outbound calls. Outbound calls were routed using **Line Group ID** "17", which is a SIP Line created on IP Office.

| IP Offices                       |                    |                            | 9N;: Dial |
|----------------------------------|--------------------|----------------------------|-----------|
| <b>9</b> X *43                   | Short Code         |                            |           |
| <b>9</b> × *45*N#                | Code               | 9N;                        |           |
| <b>9x</b> *46<br><b>9x</b> *47   | Feature            | Dial                       |           |
| <b>9</b> × *48<br><b>9</b> × *49 | Telephone Number   | N"@110.10.10.108"          |           |
| 9× *50<br>9× *51                 | Line Group ID      | 17 💌                       |           |
| <b>9x</b> *52                    | Locale             | United States (US English) |           |
| 9× *53*N#                        | Force Account Code |                            |           |
| 9× *70*N#                        |                    |                            |           |
| 9× *9000*                        |                    |                            |           |
| <b>9x</b> *92N;                  |                    |                            |           |
|                                  |                    |                            |           |
| 9× *5KN<br>9× 19N;               |                    |                            |           |
| 9× 1N;                           |                    |                            |           |
| 9× 51xx<br>9× 54xxx              |                    |                            |           |
|                                  |                    |                            |           |
| 9× 58xxx                         |                    |                            |           |
| 9X 8N#<br>9N;                    |                    |                            |           |

## 5.11. Administer H323 Line

From the configuration tree in the left pane, right-click on **Line** and select **New** from the pop-up list to add a new H323 Line for connection between the main and remote site Avaya IP Offices. Configure the fields as shown below in the right pane. During compliance testing **Line Number** was selected to be "19". Retain default values for the rest of the fields.

| IP Offices | *=                                                                                                    | H323 Line - Line 19                                                                                |
|------------|----------------------------------------------------------------------------------------------------|----------------------------------------------------------------------------------------------------|
| ●          | VoIP Line       Short Codes       VoIP Settings         Line Number       19       Image: Comparison of the set of the set of t | TEI 0<br>Outgoing Group ID 0<br>Number of Channels 20<br>Outgoing Channels 20<br>Voice Channels 20 |

In the **VoIP Settings** tab enter the IP address of the remote Avaya IP Office for the **Gateway IP Address** field. Select "IP Office SCN" from the drop down list for the **Supplementary Services** field as shown on screen below. Retain default values for all remaining fields.

| IP Offices                    |                             | H323 Line - Line 19                  | 9                        |
|-------------------------------|-----------------------------|--------------------------------------|--------------------------|
| BOOTP (2) ▲                   | VoIP Line Short Codes VoIP  | Settings                             |                          |
| Operator (3)     DevCon IPO 1 | Gateway IP Address          | 110 - 10 - 10 - 109                  | VoIP Silence Suppression |
| System (1)                    | Codec Selection             | System Default                       | Fax Transport Support    |
|                               | Codec Bolection             |                                      | Out Of Band DTMF         |
| 1                             |                             | G.711 ULAW 64K                       | Allow Direct Media Path  |
| 2                             |                             | G.711 ALAW 64K<br>G.723.1 6K3 MP-MLQ |                          |
|                               |                             | G.729(a) 8K CS-ACELP                 |                          |
|                               |                             | G.722 64K                            |                          |
|                               |                             |                                      |                          |
| -17 204                       |                             |                                      |                          |
| 行 205<br>行 206                |                             | >>                                   |                          |
| 行 207                         |                             |                                      |                          |
|                               | Supplementary Services      | IP Office SCN                        | ×                        |
| 一行 209<br>一行 210              |                             | Backs up my IP Phones                |                          |
| - 17 211                      | SCN Backup Options          | Backs up my Hunt Groups              |                          |
| - 行 212<br>- 行 213            |                             | Backs up my Voicemail                |                          |
| - 17 214                      | Call Initiation Timeout (s) | 4                                    |                          |
| - 行 215                       |                             |                                      |                          |
|                               | LRQ Subnet                  | 0.0.0.0                              | Support LRQs             |
| Extension (33)                |                             |                                      |                          |

On the remote site Line Number 17 was configured as H323 Line with Gateway IP Address of the main site IP Office of 110.10.10.106.

## 6. Configure BBX Technologies Vuesion Multimedia Contact Center

This section provides the procedures for configuring the Vuesion server. The procedures include the following areas:

- Administer TAPI driver.
- Administer Switch.txt.
- Stop service.
- Launch Vuesion Manager.
- Administer communication settings.
- Administer local extensions.
- Administer tenants.
- Administer VMAIL extensions.
- Administer queues sizing.
- Administer ACD members.
- Administer ACD groups.
- Administer ACD network.
- Start service.

All the above procedures have to be repeated for the remote Vuesion Server running on VMWare which will be communicating with the remote site Avaya IP Office.

The configuration of the Vuesion server is typically performed by BBX Technologies technicians. The procedural steps are presented in these Application Notes for informational purposes.

In addition to the shown procedural steps, the application also requires the auto attendant, and the class of service for the agents and supervisors be configured by following reference in **Section 9 [2]**.

#### 6.1. Administer TAPI Driver

From the Vuesion server, select Start  $\rightarrow$  Control Panel, and click on the Phone and Modem icon (not shown below). In the Phone and Modem Options screen, select the Advanced tab. Select the Avaya IP Office TAPI2 Service Provider entry, and click Configure.

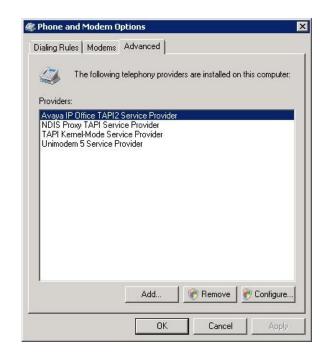

The Avaya TAPI2 configuration screen is displayed. For Switch IP Address, enter the IP address of Avaya IP Office. Select the radio button for Third Party, and enter the IP Office password into the Switch Password field. Reboot the Vuesion server.

| Avaya TAPI2 configuration       | ×            |
|---------------------------------|--------------|
| Switch IP Address 110.10.10.106 | OK<br>Cancel |
| C Single User                   |              |
| User Name                       |              |
| User Password                   |              |
| Third Party                     | _            |
| Switch Password                 |              |
| 🗖 Ex Directory Users            |              |
| 🗖 WAV Users                     |              |
| ACD Queues                      |              |

### 6.2. Administer Switch.txt

Navigate to the C:\Program Files\BBX Technologies\Vuesion Server\_C directory to locate the Switch text file shown below.

| 📕 Yuesion Server_C   |                        |                        |                  |               |     | _ 🗆 ×   |
|----------------------|------------------------|------------------------|------------------|---------------|-----|---------|
| 🔾 🚺 🕈 OS (C:)        |                        | ologies 👻 Vuesion Serv | ver_C +          | 👻 🔯 Search    |     |         |
| File Edit View Tools | Help<br>• 🥘 Open 🔹 🚔 P |                        |                  |               |     | 0       |
| Favorite Links       | Name 🔺                 |                        | Туре             | 🝷 Size 📑 Tag: | s 🔹 | <b></b> |
| Documents            | SecConfig.dat          | 1/17/2011 12:58        | DAT File         | 1 KB          |     |         |
|                      | Switch                 | 1/19/2011 9:19 AM      | Text Document    | 6 KB          |     |         |
| Pictures             | ToolkitPro1310vc90.dll |                        | Application Exte |               |     |         |
| 🛃 Music              | ToolkitPro1310vc90     | 5/2/2010 2:01 PM       | Application Exte | . 14,349 KB   |     |         |
| Recently Changed     | TraceFile              | 1/17/2011 5:25 PM      | Text Document    | 10 KB         |     |         |
| R Searches           | TraceService           | 1/19/2011 10:31        | Text Document    | 39 KB         |     |         |
|                      | TraceWatch             | 1/19/2011 10:31        | Text Document    | 7 KB          |     |         |
| 📙 Public             | Voice.dat              | 1/14/2011 1:55 PM      | DAT File         | 1 KB          |     |         |
|                      | 🔍 VuesionManager       | 1/17/2011 1:26 PM      | Application      | 6,137 KB      |     |         |
|                      | 🔘 VuesionServer        | 1/17/2011 4:01 PM      | Application      | 8,144 KB      |     |         |
|                      | 🛃 Vuesion Watch        | 1/3/2011 2:14 PM       | Application      | 27 KB         |     |         |
| Folders 🔨            | Xstates                | 1/14/2011 1:40 PM      | Text Document    | 1 KB          |     |         |

Open the **Switch** text file with the NotePad application. For **SIPPROXYADDRESS**, enter the IP address of IP Office from **Section 5.2**. For **SIPPROXYPORT**, enter the UDP port number from **Section 5.3**. For **SIPMYIPADDRESS**, enter the IP address of the local Ethernet interface used for connectivity with IP Office, in this case "110.10.10.104".

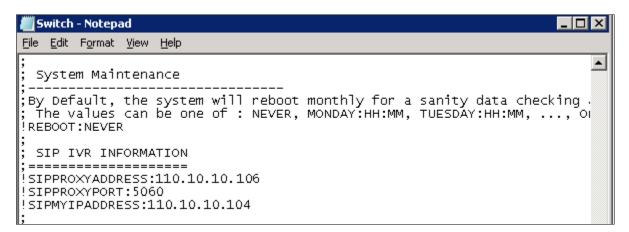

On the remote site Vuesion, the SIPPROXYADDRESS is 110.10.10.109 and SIPMYIPADDRESS is 110.10.10.107.

## 6.3. Stop Service

Select Start  $\rightarrow$  Control Panel  $\rightarrow$  Administrative Tools  $\rightarrow$  Services, to display the Services screen. Navigate to the Vuesion ServerC entry, right-click on the entry and select Stop.

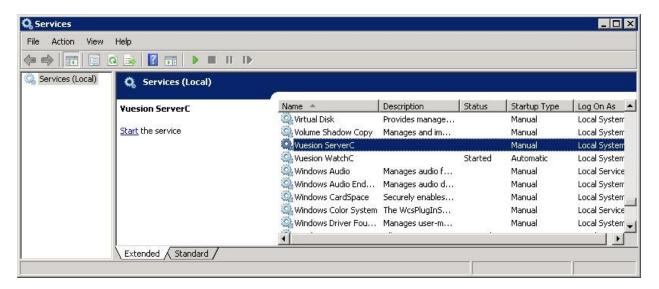

## 6.4. Launch Vuesion Manager

From the Vuesion server, double-click the **VuesionManager** icon shown on the desktop, which was created as part of installation.

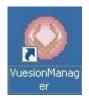

## 6.5. Administer Communication Settings

The **Vuesion Manager** screen is displayed. Click on the icon in the top left corner, and select **Initial Communication Setup** from the drop-down list.

|                                                                    | Vuesion Manager - Site: BBX Main    |
|--------------------------------------------------------------------|-------------------------------------|
| Save Layout                                                        | ting Desktop Clients Contact Center |
| <ul> <li>Installer Access</li> <li>Administrator Access</li> </ul> | AVAYA IP Office Integration         |
| Initial Communication Setup                                        | ce Device Caller Information        |
| Off Line                                                           |                                     |
| Exit Configuration                                                 |                                     |
|                                                                    |                                     |
|                                                                    |                                     |

The VuesionServer dialog box is displayed, click OK

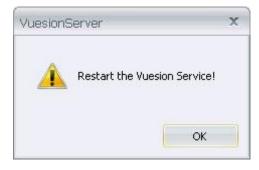

The **COMMUNICATION SETTINGS** screen is displayed next. Check **IP Enabled**. Enter the IP address and password for IP Office in **PBX IP Addr** and **PBX Password**. Enter the **NetServer IP address**, **IP Port** and **Node Index** of the Master Server. This IP address is the IP address of the main server which communicates with the main site Avaya IP Office. **IVR Pilot Number** should be a unique number and therefore use available extension numbers on IP Office. Retain the default values in the remaining fields.

| COMMUNICATION SETTIN                                                                                                    | INGS ×                       |  |  |
|----------------------------------------------------------------------------------------------------|------------------------------|--|--|
| SWITCH COMMUNICATION<br>RS232 Port #: COM1 - BaudRate: 9600 -                                                           |                              |  |  |
| IP Enabled       PBX SMDR IP Address         PBX IP Addr.       110.10.106         PBX Password       *******         0 |                              |  |  |
| NETWORKING SETUP: MASTER SERVER<br>NetServer IP address: 110.10.104                                                     |                              |  |  |
| NetServer IP Port: 65000<br>Node Index: 0                                                                               |                              |  |  |
| Customer Location Name: RRY Main                                                                                        |                              |  |  |
| This Server IP address:                                                                                                 | e: BBX Main<br>110.10.10.104 |  |  |
| This Server IP Port:                                                                                                    | 62029                        |  |  |
| IVR Location:                                                                                                    | BBX Main                     |  |  |
| IVR Pilot Number: 77199                                                                                                 |                              |  |  |
|                                                                                                    | ОК                           |  |  |

Similarly **COMMUNICATION SETTINGS** screen for the remote site Vuesion server is shown below. Check **IP Enabled**. Enter the IP address and password for the remote site IP Office in **PBX IP Addr** and **PBX Password**. Enter the **NetServer IP address**, **IP Port** and **Node Index** of the Master Server. This IP address is the IP address of the main server which communicates with the main site Avaya IP Office. **IVR Pilot Number** should be a unique number and therefore use available extension numbers on remote site IP Office. Retain the default values in the remaining fields.

| COMMUNICATION SETTING    | S                                     | x                   |  |  |
|--------------------------|---------------------------------------|---------------------|--|--|
|                          |                                       |                     |  |  |
| RS232 Port #: COM1       | - Bau                                 | dRate: 9600 🔻       |  |  |
| 🔽 IP Enabled             |                                       | PBX SMDR IP Address |  |  |
| PBX IP Addr. 110.10.10.  | Э                                     |                     |  |  |
| PBX Password             |                                       | PBX SMDR TCP Port   |  |  |
|                          |                                       |                     |  |  |
| CNETWORKING SETUP: MA    | NETWORKING SETUP: MASTER SERVER       |                     |  |  |
| NetServer IP address: 11 | 0.10.10.                              | 104                 |  |  |
| NetServer IP Port: 65    | NetServer IP Port: 65000              |                     |  |  |
| Node Index: 1            |                                       |                     |  |  |
| C THIS SERVER DEFINITION |                                       |                     |  |  |
|                          |                                       |                     |  |  |
| Customer Location Name:  | BBX No                                | de                  |  |  |
| This Server IP address:  | This Server IP address: 110.10.10.107 |                     |  |  |
| This Server IP Port:     | 62027                                 |                     |  |  |
| IVR Location:            | BBX No                                | de                  |  |  |
| IVR Pilot Number:        | 79199                                 |                     |  |  |
|                          |                                       | OK                  |  |  |

## 6.6. Administer Local Extensions

The Vuesion Manager screen is displayed again. Select Switch Setup  $\rightarrow$  Local Extensions from the left pane.

| (A) =                  |                    | V                  | uesion Manager - Site: BBX Main |
|------------------------|--------------------|--------------------|---------------------------------|
| Switch Setup Messagi   | ng Routing Desktop | Clients Contact C  | enter                           |
| : 🗛 🛃 📟 🔜 📮            |                    |                    |                                 |
| 🚭 Switch Setup         |                    | Office Integration |                                 |
| Communication          | <b>L</b>           |                    |                                 |
| Local Extensions       | Voice Device       | Caller             | Information                     |
|                        |                    |                    |                                 |
| Off Premise Extensions | $(\mathbf{I})$     |                    |                                 |
| A Phantom Extensions   | $\mathbf{\Phi}$    |                    |                                 |
| 🕥 Park Orbits          |                    |                    |                                 |
| 🤨 Hold Extensions      |                    |                    |                                 |
| 📺 Area Paging          |                    |                    | -                               |
| G Trunks               | Record Device      | Recording          | Information                     |
|                        |                    |                    |                                 |
| 🚯 Reload Switch Info   |                    |                    |                                 |
|                        | $\odot$            |                    |                                 |

The **DIRECTORY CONFIGURATION** screen is displayed as shown below. Click on **Add** to start adding required agents, supervisors and hunt groups.

| DIRECTORY COM  | NFIGURATION |                                                                                        | ? X                                                                          |
|----------------|-------------|----------------------------------------------------------------------------------------|------------------------------------------------------------------------------|
| LOCAL USER EXT | ENSIONS     |                                                                                        | IGNMENT                                                                      |
| Full Name      | DN # Port#  | Directory #:                                                                           |                                                                              |
|                |             | FullName:                                                                              |                                                                              |
|                |             | Title:                                                                                 |                                                                              |
|                |             | PBX                                                                                    |                                                                              |
|                |             | Account:                                                                               |                                                                              |
|                |             | Password:                                                                              |                                                                              |
|                |             | Tenant Name:                                                                           |                                                                              |
|                |             | Class of Service                                                                       | <b>*</b>                                                                     |
|                |             | Shared Station Virtual/Single L Disable SMDR Reserved Recorder Disabled CFOLLOW ME OP1 | ine Network Advertise<br>Guest Telephone<br>Music On Hold<br>Nurse/CareGiver |
|                |             | Cellular #:                                                                            |                                                                              |
|                |             | Home #:                                                                                |                                                                              |
|                |             | Alternate #:                                                                           |                                                                              |
|                |             | Active Forward:                                                                        |                                                                              |
| Add Dele       | r           | Refrest                                                                                | n All Exit                                                                   |

The **Extension Range Selection** screen is shown below where Local User Extensions can be added and if required a range can be provided too.

| EXTENS: | ION RANGE SELECTION   | Х  |
|---------|-----------------------|----|
|         | LOCAL USER EXTENSIONS |    |
|         | First Device #:       |    |
|         | How Many ?            |    |
|         |                       | ОК |

The screen below shows an entry for each agent user from **Section 5.7**, each supervisor user from **Section 5.8**, and for the Transfer hunt group from **Section 5.6.5**.

Update the **Full Name** field as desired, and retain the default values in the remaining fields. **Class of Service** can be set from the drop down menu depending on each user's requirement. Note that the port numbers are automatically assigned by the system subsequently.

| I DIRECTORY C | ONFIGUR | ATION |                                                                                                    | ? X                    |
|---------------|---------|-------|----------------------------------------------------------------------------------------------------|------------------------|
| LOCAL USER E> | TENSION | IS    |                                                                                                    | SIGNMENT               |
| Full Name     | DN #    | Port# | Directory #:                                                                                                    | 28233                  |
| Extn28233     | 28233   | 8     | FullName:                                                                                                    | Extn28233              |
| Extn281       | 28234   | 9     | Title:                                                                                                    |                        |
| BBX CSR       | 77200   | 0     | PBX                                                                                                    | Extn28233              |
|               |         |       | Account:                                                                                                    |                        |
|               |         |       | Password:                                                                                                    |                        |
|               |         |       | Tenant Name:                                                                                                    |                        |
|               |         |       | Class of Service                                                                                                    | 1 -                    |
|               |         |       | <ul> <li>Shared Station</li> <li>Virtual/Single I</li> <li>Disable SMDF</li> <li>Reserved</li> <li>Recorder</li> <li>Disabled</li> </ul> | Line Network Advertise |
|               |         |       | C FOLLOW ME OP                                                                                                    | TIONS                  |
|               |         |       | Cellular #:                                                                                                    |                        |
|               |         |       | Home #:                                                                                                    |                        |
|               |         |       | Alternate #:                                                                                                    |                        |
|               |         | F     | Active Forward:                                                                                                    |                        |
| Add D         | elete   | Save  | Refres                                                                                                    | h All Exit             |

Extn 29225, Extn 29226 and BBX NodeCSR are configured on the remote site Vuesion.

## 6.7. Administer Tenants

From the **Vuesion Manager** screen, select **Messaging/IVR**  $\rightarrow$  **Tenants** from the left pane.

|                      |                      | V                  | uesion Manager - Site: BBX Main |
|----------------------|----------------------|--------------------|---------------------------------|
| Switch Setup Messagi | ng Routing Desktop ( | Clients Contact C  | enter                           |
| : 🗛 🛃 📟 📟 🔤 📮        | _                    |                    |                                 |
| 🚭 Switch Setup       | 👔 🛛 AVAYA IP C       | Office Integration |                                 |
| 🖶 Messaging/IVR      | <u>~</u>             |                    |                                 |
| Tenants              |                      | Caller             | Information                     |
| Administration       |                      |                    |                                 |
| 🛛 🕑 Environment      | <u>ل</u>             |                    |                                 |
| G VMAIL Extensions   |                      |                    |                                 |
| FAX Extensions       |                      |                    |                                 |
| 🝓 Distribution Lists | Record Device        | Recording          | Information                     |

The TENANTS/GROUPS screen is displayed as shown below. Click on Add Tenant.

| TENANTS/GROUPS                         | X                                                                                                    |
|----------------------------------------|----------------------------------------------------------------------------------------------------|
| Tenants/Groups                         | Tenant/Group Definition       Taxes: %         Name:       0         ID:       Password:       0         Long Distance Call Charges       International Call Charges         First Minute       Add. Minute       \$         \$ 0       \$ 0       \$         Cost Incoming Calls       O       0         Charge Name       Quantity       Rate         0       0       0       0         S       0       0       0         S       0       0       0         S       0       0       0         O       0       0       0 |
| Offset (+ OR -)<br>Hours () Minutes () | 0     0       Show Directory (Yes/No):     Yes       Override Auto-Attendant:                                                                                                    |

The **Tenants/Group** screen is shown as below. Create an entry for the Main hunt group from **Section 5.6.1**, as shown below.

For Name, enter the Main hunt group name from Section 5.6.1. For ID and Password, enter the Main hunt group extension from Section 5.6.1. Retain the default values in the remaining fields, and click Edit Members.

| Tenants/Groups                                         | ID          |             | Tenant/Group Definition Taxes: %                                                                                                    |
|--------------------------------------------------------|-------------|-------------|----------------------------------------------------------------------------------------------------|
| Name<br>BBX Main                                       | ID<br>77100 | Pwd<br>7710 | Name:       BBX Main         ID:       77100         Password:       7710         Discount:       %         0       0         Long Distance Call Charges       International Call Charges         First Minute       Add. Minute         \$ 0       \$ 0         Cost Incoming Calls         Monthly Constant Charges         Charge Name       Quantity         Rate       0         0       0         0       0         0       0         0       0         0       0         0       0         0       0 |
| Time Zone Offset<br>Offset (+ OR -)<br>Hours () Minute | s 0         |             | 0     0       Show Directory (Yes/No):     Yes       Override Auto-Attendant:                                                                                                    |

BBX Node 79100 is created on the remote site Vuesion server.

The **Selected Tenant** screen is displayed. Select the applicable entries in the **Available User List** section, and click the double-left-arrow to move the entries to the **Tenant/Group Members List** section, as shown in screen below. Click on **Save** to complete the selection.

| Tenant/Gro  | up Members List |     | Available Users List |                   |            |  |
|-------------|-----------------|-----|----------------------|-------------------|------------|--|
| Member Name | Member Ext      |     |                      | Member Name       | Member Ext |  |
| BX CSR      | 77200           |     |                      | Answering Service | 5011       |  |
| xtn28233    | 28233           |     |                      | LV CampaignTwo    | 6312       |  |
| xtn28234    | 28234           |     |                      | LV CSR            | 6310       |  |
|             |                 |     |                      | BBX Email         | 77201      |  |
|             |                 |     |                      | BBX Outdial       | 77300      |  |
|             |                 | L N |                      |                   |            |  |
|             |                 |     | Ś                    |                   |            |  |
|             |                 |     |                      |                   |            |  |
|             |                 |     |                      |                   |            |  |
|             |                 |     | <<                   |                   |            |  |
|             |                 |     |                      |                   |            |  |
|             |                 |     | >>                   |                   |            |  |
|             |                 |     |                      |                   |            |  |
|             |                 |     |                      |                   |            |  |
|             |                 |     |                      |                   |            |  |
|             |                 |     |                      |                   |            |  |
|             |                 |     |                      |                   |            |  |
|             |                 |     |                      |                   |            |  |
|             |                 |     |                      |                   |            |  |
|             |                 |     |                      |                   |            |  |
|             |                 |     |                      |                   |            |  |
|             |                 |     |                      |                   |            |  |
|             |                 |     |                      |                   |            |  |

BBX NodeCSR, Extn 29225 and Extn29226 are selected in the remote site Vuesion server.

### 6.8. Administer VMAIL Extensions

From the Vuesion Manager screen, select Messaging/IVR → VMAIL Extensions from the left pane.

|                      |                   | V                    | /uesion Manager - Site: BBX Main |
|----------------------|-------------------|----------------------|----------------------------------|
| Switch Setup Messagi | ng Routing Deskto | p Clients Contact (  | Center                           |
| : 🗛 🛃 📟 🔳 📮          | -                 |                      |                                  |
| 🚭 Switch Setup       |                   | P Office Integration |                                  |
| 🖶 Messaging/IVR      |                   |                      |                                  |
| Tenants              | Voice Device      | Caller               | Information                      |
|                      |                   |                      |                                  |
| Administration       |                   |                      |                                  |
| 🛛 🕑 Environment      |                   |                      |                                  |
| G VMAIL Extensions   |                   |                      |                                  |
| FAX Extensions       |                   |                      |                                  |
| 🔒 Distribution Lists | Record Device     | Describer            | T_C                              |
|                      | Record Device     | Recording            | Information                      |

The **DIRECTORY CONFIGURATION** screen is displayed as shown below. Click on **Add** to start adding IVR Extensions.

| L DIRECTORY C | CONFIGUR | ATION | ? X                                                                                                    |
|---------------|----------|-------|----------------------------------------------------------------------------------------------------|
| IVR EXTER     | NSIONS   |       | DIRECTORY ASSIGNMENT                                                                                                    |
| Full Name     | DN #     | Port# | Directory #:                                                                                                    |
|               |          |       | FullName:                                                                                                    |
|               |          |       | Title:                                                                                                    |
|               |          |       | PBX                                                                                                    |
|               |          |       | Account:                                                                                                    |
|               |          |       | Password:                                                                                                    |
|               |          |       | Tenant Name:                                                                                                    |
|               |          |       | Class of Service 🚽                                                                                                    |
|               |          |       | Shared Station Virtual/Single Line Disable SMDR Live Record Announce/Notify Reserved Guest Telephone Music On Hold Nurse/CareGiver Recorder Disabled FOLLOW ME OPTIONS Cellular #: Home #: Alternate #: Active Forward: Refresh All Exit |

Solution & Interoperability Test Lab Application Notes ©2012 Avaya Inc. All Rights Reserved. The **Extension Range Selection** screen is shown below where IVR Extensions can be added and if required a range can be provided too.

| EXTENSI | ON RANGE SELECTION | x  |
|---------|--------------------|----|
|         | IVR EXTENSIONS     |    |
|         | First Device #:    |    |
|         | How Many ?         |    |
|         |                    | OK |

The **DIRECTORY CONFIGURATION** screen is displayed with entry for each virtual SIP user from **Section 5.5**.

For **Full Name**, enter the SIP user name from **Section 5.5**. For **Password**, enter the SIP user login code from **Section 5.5**. Check **SIP IVR**. Retain the default values in the remaining fields. Note that the port numbers are automatically assigned by the system subsequently.

| IVR EXTENSIONS       DIRECTORY ASSIGNMENT         Full Name       DN #       Port#         IVR 28235       28235       11         IVR 28236       28236       12         IVR 28238       28238       14         IVR 28239       28239       15         IVR 28239       28239       15         IVR 28239       28239       15         IVR 28239       28239       15         IVR 28239       28239       15         IVR 28239       28239       15         IVR 28239       28239       15         IVR 28239       28239       15         IVR 28239       28239       15         IVR 28239       28239       15         IVR 28239       28239       15         IVR 28230       28239       15         IVR 28230       28239       15         IVR 28230       28230       15         IVR 28230       28230       15         IVR 28230       28230       15         IVR 28230       28230       15         IVR 28230       28230       16         IVR 28230       28230       16         IVR 2001                                                                                                    |           | CONFIGUR | ATION | ? X                                                                                                    |
|----------------------------------------------------------------------------------------------------|-----------|----------|-------|----------------------------------------------------------------------------------------------------|
| Full Name       DN #       Port#       FullName       IVR 28235         IVR 28235       28236       12       Title:       IVR 28237       28237       13         IVR 28237       28237       13       IVR 28238       28238       14       IVR 28239       28238       14         IVR 28239       28238       14       IVR 28239       28238       14       IVR 28239       28238       14         IVR 28239       28238       14       IVR 28239       28238       14       IVR 28239       28238       14         IVR 28239       28238       14       IVR 28239       28238       14       IVR 28239       28238       14         IVR 28239       28238       14       IVR 28239       28238       14       IVR 28239       28238       14         IVR 28239       28238       14       IVR 28239       28238       14       IVR 28239       28238       14       IVR 28239       15       Account:       IVR IVR       IVR 28239       IVR 28239       IVR 28239       IVR 28239       IVR 28239       IVR 28239       IVR 28239       IVR 28239       IVR 28239       IVR 28239       IVR 28239       IVR 28239       IVR 28239       IVR 28239       IVR 28239                                                                                                    | IVR EXTER | NSIONS   |       | DIRECTORY ASSIGNMENT                                                                                                    |
| IVR 28235       28235       11       FullName:       IVR 28235         IVR 28236       28236       12       Title:       PB         IVR 28238       28238       14       PB       IVR 28235         IVR 28239       28239       15       Account:       IVR 28236         IVR 28239       28239       15       Account:       IVR 28236         IVR 28239       28239       15       Account:       IVR 28236         IVR 28239       28239       15       Account:       IVR 28236         IVR 28239       28239       15       Account:       IVR 28236         IVR 28239       28239       15       Account:       IVR 28236         IVR 28239       28239       15       Account:       IVR 28236         IVR 28239       28239       15       Account:       IVR 28236         IVR 28239       28239       15       Account:       IVR 28236         IVR 28236       IVR 28236       IVR 28236       IVR 28236         IVR 28236       IVR 28236       IVR 28236       IVR 28236         IVR 28236       IVR 28236       IVR 28236       IVR 28236         IVR 28236       IVR 28236       IVR 28236       IVR 28236 <th>Full Name</th> <th>DN #</th> <td>Port#</td> <td>Directory #: 28235</td>                                                                                                    | Full Name | DN #     | Port# | Directory #: 28235                                                                                                    |
| IVR 28237       28237       13         IVR 28238       28238       14         IVR 28239       28239       15         Account:       Password:         Password:       *****         Tenant Name:       Class of Service         Class of Service       0         Shared Station       ✓ SIP IVR         Virtual/Single Line       Network Advertise         Disable SMDR       Live Record         Announce/Notify       Reserved         Music On Hold       Nurse/CareGiver         Recorder       Disabled         VFOLLOW ME OPTIONS       Cellular #:         Alternate #:       Ative Excurde                                                                                                    |           | 28235    |       | FullName: IVR 28235                                                                                                    |
| IVR 28238       28238       14       PBXAS         IVR 28239       28239       15       Account:         Password:       *****         Tenant Name:       Class of Service       ▼         Class of Service       ▼       Shared Station       ✓         Virtual/Single Line       Disable SMDR       Network Advertise         Disable SMDR       Live Record       Guest Telephone         Announce/Notify       Reserved       Music On Hold         Reserved       Disabled       Nurse/CareGiver         Pasured       FOLLOW ME OPTIONS       Cellular #:         Atternate #:       Atternate #:       Atternate #:                                                                                                    |           |          |       | Title:                                                                                                    |
| IVR 28239       28239       15       Account:       *****         Password:       *****       Tenant Name:       Class of Service       •         Class of Service       •       •       •       •         Shared Station       Virtual/Single Line       •       •       •         Disable SMDR       Live Record       •       •       •         Live Record       Guest Telephone       •       •       •         Nurse/CareGiver       •       •       •       •         •       •       •       •       •       •         •       •       •       •       •       •         •       •       •       •       •       •         •       •       •       •       •       •         •       •       •       •       •       •         •       •       •       •       •       •       •         •       •       •       •       •       •       •       •         •       •       •       •       •       •       •       •       •       •       •       •       •       •                                                                                                    |           |          |       |                                                                                                    |
| Account: Password: Password: Tenant Name: Class of Service Shared Station Virtual/Single Line Disable SMDR Live Record Announce/Notify Reserved Music On Hold Nurse/CareGiver Recorder Disabled FOLLOW ME OPTIONS Cellular #: Home #: Alternate #: Atternate #: Atternate #: Atternate #: Atternate #:                                                                                                    |           |          |       | PBXr\                                                                                                    |
| Password:         Tenant Name:         Class of Service         O         Shared Station         Virtual/Single Line         Disable SMDR         Live Record         Guest Telephone         Music On Hold         Nurse/CareGiver         Password:         Password:         Virtual/Single Line         Disable SMDR         Live Record         Guest Telephone         Music On Hold         Nurse/CareGiver         Paceorder         Disabled         FOLLOW ME OPTIONS         Cellular #:         Home #:         Alternate #:         Ative Forward:                                                                                                    | IVR 28239 | 28239    | 15    | Account:                                                                                                    |
| Class of Service 0 Class of Service 0 Class of Serv |           |          |       | Password: ****                                                                                                    |
| Shared Station       Virtual/Single Line         Disable SMDR       Network Advertise         Live Record       Guest Telephone         Announce/Notify       Reserved         Nurse/CareGiver       Nurse/CareGiver         FOLLOW ME OPTIONS       Cellular #:         Home #:       Alternate #:         Atternate #:       Alternate #:                                                                                                    |           |          |       | Tenant Name:                                                                                                    |
| Virtual/Single Line Network Advertise Disable SMDR Live Record Announce/Notify Reserved Nurse/CareGiver Recorder Disabled FOLLOW ME OPTIONS Cellular #: Home #: Alternate #: Atternate #: Atternate #: Atternate #: Atternate #:                                                                                                    |           |          |       | Class of Service 0 🗸                                                                                                    |
|                                                                                                    |           |          |       | Virtual/Single Line Disable SMDR Live Record Announce/Notify Reserved Virtual/Single Line Nurse/CareGiver Recorder Disabled FOLLOW ME OPTIONS Cellular #: Home #: Alternate #: |

IVR 29228 to IVR 29232 are added in the remote site Vuesion server.

### 6.9. Administer Queues Sizing

From the **Vuesion Manager** screen, select **Contact Center** → **Queues Sizing** from the left pane.

|                       |                   |                      | Vuesion Manager - Site: BBX Main |
|-----------------------|-------------------|----------------------|----------------------------------|
| Switch Setup Messagin | ng Routing Deskto | p Clients Contac     | t Center                         |
| : 🗛 🔒 📟 📟 📮           |                   |                      |                                  |
| 🚭 Switch Setup        | ST AVAYA I        | P Office Integration |                                  |
| 🖶 Messaging/IVR       | <b>C</b>          |                      |                                  |
| a Routing             | Voice Device      | Caller               | Information                      |
|                       | 28235             |                      |                                  |
| 👸 Desktop Clients     | 28236             |                      |                                  |
| 🍓 Contact Center      | 28237             |                      |                                  |
| C Queues Sizing       | 28238             |                      |                                  |
| ACD Members           | 28239             |                      |                                  |
|                       |                   |                      |                                  |
| d ACD Groups          | Record Device     | Recording            | Information                      |
| 😡 ACD Network         |                   |                      |                                  |
| 🔦 Call Recorder       |                   |                      |                                  |
| ~~~~                  |                   |                      |                                  |

The **DIRECTORY CONFIGURATION** screen is displayed. Click on **Add** to start adding Call Center Queue.

| L DIRECTORY C | ONFIGURATION | ? x                    |
|---------------|--------------|------------------------|
| CALL CENTER   | R QUEUE      | DIRECTORY ASSIGNMENT   |
| Full Name     | DN # Port#   | Directory #:           |
|               |              | FullName:              |
|               |              | Title:                 |
|               |              | PBX                    |
|               |              | Power-Up Destination:  |
|               |              | Password:              |
|               |              | Tenant Name:           |
|               |              | Class of Service 0 👻   |
|               |              |                        |
|               |              | Shared Station SIP     |
|               |              | Disable SMDR           |
|               |              | Guest Telephone        |
|               |              | Reserved Music On Hold |
|               |              |                        |
|               | 2            |                        |
|               |              |                        |
|               |              | Mobile #:              |
|               |              | Home #:                |
|               |              | Alternate #:           |
|               |              | Active Forward:        |
|               |              |                        |
| Add D         | elete Save   | Refresh All Exit       |

The Extension Range Selection screen is shown below where Call Center Queue numbers can be added and if required a range can be provided too.

| EXTENSIO | N RANGE SELECTION | X  |
|----------|-------------------|----|
|          | CALL CENTER QUEUE |    |
| Fi       | irst Device #:    |    |
| н        | ow Many ?         |    |
|          |                   | ОК |

Screen below shows the desired number of entries for queuing of incoming ACD calls used for compliance testing.

|             | ONFIGUR | ATION |                  | ? X             |
|-------------|---------|-------|------------------|-----------------|
| CALL CENTER | R QUEUE | _     |                  | IGNMENT         |
| Full Name   | DN #    | Port# | Directory #:     | 77400           |
| Queue       | 77400   | 0     | FullName:        | Queue           |
| Queue       | 77401   | ŏ     | Title:           |                 |
| Queue       | 77402   | 0     |                  |                 |
| Queue       | 77403   | 0     | PBX              |                 |
| Queue       | 77404   | 0     | Account          |                 |
| Queue       | 77405   | 0     | Account          |                 |
| Queue       | 77406   | 0     | Password:        |                 |
| Queue       | 77407   | 0     | Tenant Name:     |                 |
| Queue       | 77408   | 0     | renarit Name.    |                 |
| Queue       | 77409   | 0     | Class of Service | 0 -             |
|             |         |       |                  |                 |
|             |         |       |                  |                 |
|             |         |       | Shared Station   | I SIP           |
|             |         |       | Virtual/Single L |                 |
|             |         |       | Disable SMDR     | NEWUK AUVEIUSE  |
|             |         |       |                  |                 |
|             |         |       |                  | Guest Telephone |
|             |         |       | Reserved         | 📃 Music On Hold |
|             |         |       |                  | Nurse/CareGiver |
|             |         |       | Recorder         |                 |
|             |         |       | Disabled         |                 |
|             |         |       |                  |                 |
|             |         |       | ~ FOLLOW ME OP1  | TIONS           |
|             |         |       | Cellular #:      |                 |
|             |         |       |                  |                 |
|             |         |       | Home #:          |                 |
|             |         | R     | Alternate #:     |                 |
|             |         |       |                  |                 |
|             |         |       | Active Forward:  |                 |
| Add D       | elete   | Save  | Refrest          | n All Exit      |

The **DN** # are used by Vuesion to park and unpark the queued calls on IP Office, therefore use available extension numbers on IP Office. 79300 to 79309 are added on the remote site Vuesion server.

#### 6.10. Administer ACD Members

From the Vuesion Manager screen shown in Section 6.9, select Contact Center  $\rightarrow$  ACD Members from the left pane.

The **ACD Members** screen is displayed as shown below. Click on **Add** to start adding ACD Members.

| Name | ID | Passw | COS | Туре | Def. | Member Definition             |
|------|----|-------|-----|------|------|-------------------------------|
|      |    |       |     |      |      |                               |
|      |    |       |     |      |      | FullName:                     |
|      |    |       |     |      |      | Password:                     |
|      |    |       |     |      |      | - Setup                       |
|      |    |       |     |      |      | Type: ACD Agent -             |
|      |    |       |     |      |      |                               |
|      |    |       |     |      |      | Primary -                     |
|      |    |       |     |      |      | Class: 0 -                    |
|      |    |       |     |      |      | L                             |
|      |    |       |     |      |      | - Allow Agents Screen Capture |
|      |    |       |     |      |      |                               |
|      |    |       |     |      |      | Supervisor ID Extension:      |
|      |    |       |     |      |      | Supervisor ID                 |
|      |    |       |     |      |      | Supervisor ID                 |
|      |    |       |     |      |      | Supervisor ID                 |
|      |    |       |     |      |      | Supervisor ID                 |
|      |    |       |     |      |      |                               |
|      |    |       |     |      |      |                               |
|      |    |       |     |      |      | Add Delete Save Exit          |

Create an entry for each agent user from Section 5.7, and for each supervisor user from Section 5.8, as shown in screen below. Enter the desired FullName. For Member ID, enter a unique value for each agent and supervisor. The recommendation is to use available extension numbers on IP Office. For Password, enter desired values. In the compliance testing, the same values are used for member ID and password for simplicity. For Type, select "ACD Agent" for agents and "ACD Supervisor" for supervisors. For Primary Group, select the Transfer hunt group name from Section 5.6.3. For Class, select the appropriate class of service.

| Name         | ID    | Passw | COS | Туре           | Def. | Member De  |                   |                   |
|--------------|-------|-------|-----|----------------|------|------------|-------------------|-------------------|
| Agent 1      | 78100 | 7810  | 1   | ACD Agent      |      | Member     | 78100             |                   |
| Agent 2      | 78101 | 7811  | 1   | ACD Agent      |      | FullName:  | Agent 1           |                   |
| Supervisor 1 | 78102 | 7812  | 1   | ACD Supervisor |      | Password:  | 7810              | ]                 |
|              |       |       |     |                |      |            |                   | -                 |
|              |       |       |     |                |      |            |                   |                   |
|              |       |       |     |                |      | Setup      |                   |                   |
|              |       |       |     |                |      | Туре:      | ACD Age           |                   |
|              |       |       |     |                |      | Primary    | BBX CSF           | ٦ 🔻               |
|              |       |       |     |                |      | Class:     | 1                 | *                 |
|              |       |       |     |                |      |            |                   |                   |
|              |       |       |     |                |      |            |                   |                   |
|              |       |       |     |                |      | Allow Agen | its Screen Captur | re — Auto Login - |
|              |       |       |     |                |      | Supervisi  | ID                | 1                 |
|              |       |       |     |                |      |            |                   | Extension:        |
|              |       |       |     |                |      | Supervisi  |                   | !                 |
|              |       |       |     |                |      | Supervisi  | or ID             |                   |
|              |       |       |     |                |      | Supervisi  | or ID             |                   |
|              |       |       |     |                |      | Supervisi  | or ID             |                   |
|              |       |       |     |                |      |            |                   |                   |
|              |       |       |     |                |      |            |                   |                   |
|              |       |       |     |                |      | Add        | Delete            | Save Exit         |
|              |       |       |     |                |      | Add        | Delete            | Save Exit         |

Similarly ACD Members are added to the remote Vuesion.

#### 6.11. Administer ACD Groups

From the Vuesion Manager screen shown in Section 6.9, select Contact Center  $\rightarrow$  ACD Groups from the left pane, to display the SkillSets Administration screen. Create an entry for the Transfer hunt group from Section 5.6.3, as shown below.

The Voice Routing Options section defines the parameters used for routing of ACD calls. The Multimedia Contact Center Members Assignment section defines the members and their skills level. The Announcements section defines the announcement treatments.

| SkillSets Administration                                                 |                            |                           |                 |                     |                                      |
|--------------------------------------------------------------------------|----------------------------|---------------------------|-----------------|---------------------|--------------------------------------|
| Group ID Group Name                                                      | Routing Met                | hod                       | ∠Email Routing  | Options             | Fax Routing Options                  |
| 77200 BBX CSR                                                            | Least Productive           | *                         | Enable 🔳        | Priority: 00        | Enable Priority: 00                  |
| Group Name ID                                                            | Voice Routing Option       | s                         | Subject Filter: |                     |                                      |
| BBX CSR 77200                                                            | Enable 🔽 Priorit           | y: 09                     | Overflow Time:  | 00                  |                                      |
|                                                                          | Overflow Time:             | 10 Min 👻                  | OVF Destinatio  | in:                 | OVF Destination:<br>Signed-Out OVF:  |
|                                                                          | Overfl. Destination:       | 77200                     | Signed-Out OV   | 'F:                 |                                      |
|                                                                          | Signed-Out OVF:            | 77200                     | EmailQ Thresh   | old: 2              | IU III                               |
|                                                                          | All Busy Overflow:         |                           | Longest InQ T   | hr: 300             | Longest InQ Thr: 300                 |
|                                                                          | Longest InQ Thr:           | 10 Sec 👻                  | Force Priority: | 9                   | Force Priority: 0                    |
| Miscelleanous                                                            | Force Priority:            | 00 -                      |                 | ⊂ Outbound Campaign |                                      |
| 🔲 Auto Logout 🤄 11:50:00 PM 🌲                                            | Calls Queued Thr.:         | 01 🗸                      |                 | 🔲 Enable Campaign   |                                      |
| Advance Time 10 Sec 👻                                                    | 🗸 🗸 🗸 🗸 🗸 🗸 🗸 🗸            | 15 Sec 👻                  |                 | ODBC - DSN:         |                                      |
| E Follow Me (Non Call Center)                                            | Ringback on Que            |                           |                 | Table:              | Password:                            |
|                                                                          |                            |                           |                 | Login:              |                                      |
|                                                                          | act Center Members Assign  |                           |                 | Name Field:         |                                      |
| VoiceSkill: 00 T EmailSkill: 00<br>HandleVoice HandleEmails              | FaxSkill: 00     HandleFax | OutdialSkill:<br>HandleOu | 00 -            | Phone Field:        |                                      |
|                                                                          |                            |                           |                 | Contact             |                                      |
| Name         ID         Type           Agent 1         78100         ACI | pe Na<br>D Agent           | ame                       | ID              | Priority Field:     |                                      |
| Agent 2 78101 ACI                                                        | D Agent                    |                           |                 | Comment Field:      |                                      |
| Supervisor 1 78102 ACI                                                   | D Supervisor               |                           |                 | Resolution Field:   |                                      |
|                                                                          | >>                         |                           |                 | Restricted Hours Du | ring Schedule (Format: 12:00-13:00,) |
|                                                                          |                            |                           |                 |                     |                                      |
|                                                                          |                            |                           | •               | 📃 Enable Schedule   | Timezone:(CST)                       |
|                                                                          | Announcements              |                           |                 | Start Datetime: 4/  | / 3/2012 🛟 8:00:00 AM 🛟              |
|                                                                          | Announcements              |                           | Frequency       | Stop Datetime: 4/   | / 3/2012 🛟 5:00:00 PM 🛟              |
| 1: AA QPosition 🔳                                                        | ~ Hold 🔲 🗛                 | Repeat                    | - Nevei -       | M                   | TWTFSS                               |
| 2: AA QPosition 🔳                                                        | ~ Hold 🔲 🗛                 | Repeat                    | • Nevei •       | Import Records      | Restart Campaign                     |
| 3: AA QPosition 🔳                                                        | ~ Hold 🔲 🗛                 | Repeat                    | - Nevei -       |                     |                                      |
|                                                                          |                            |                           | )               | Add Remove I        | Refresh Scripts Save Exit            |

The screenshot below shows the values used in the compliance testing.

Similarly BBX NodeCSR 79200 is configured on the remote Vuesion.

### 6.12. Administer ACD Network

From the Vuesion Manager screen shown in Section 6.9, select Contact Center  $\rightarrow$  ACD Network from the left pane, to display the Networked ACD Routing screen. Enter a Route ID number which should be a unique number and therefore select available extension from the IP Office. Select a Routing Method from the drop down list. Enter the Transfer Hunt group number configured from Section 5.6.3 in the Group 1 and Group 2 fields where Group 1 is the Transfer Hunt group created on the main site IP Office and Group 2 is the Transfer Hunt group created on the remote site IP Office.

| Networke | ed ACD Rou | uting   | ۵۲D                     | Route Defi  | nition                |                                    |      |          |
|----------|------------|---------|-------------------------|-------------|-----------------------|------------------------------------|------|----------|
| Route    |            | Route   |                         | Thouse bein |                       | Routing N                          |      |          |
| 77700    | )          | From I  | Dallas to NY            |             |                       | On Busy                            |      | <b>.</b> |
| Group    | 1          | 0       | - Network Al<br>àroup 2 | CD Groups F | Relationsł<br>Group 3 | Best Effo<br>On Busy<br>Distribute | 1    |          |
| 77200    |            | Ľ       | 79200                   |             |                       |                                    |      |          |
|          |            |         |                         |             |                       |                                    |      |          |
| ID       | Name       |         | Method                  | Grp1        | Grp2                  | Grp3                               | Grp4 | State    |
| 77700    | From Dalla | s to NY | On Busy                 | 77200       | 79200                 |                                    |      |          |
|          |            |         |                         |             |                       |                                    |      |          |
|          |            |         |                         |             |                       |                                    |      |          |
|          |            |         |                         |             |                       |                                    |      |          |
|          |            |         |                         |             |                       |                                    |      |          |
|          |            |         |                         |             |                       |                                    |      |          |
|          |            |         |                         |             |                       |                                    |      |          |
|          |            |         |                         |             |                       |                                    |      |          |
|          |            |         |                         |             |                       |                                    |      |          |
| Delete   | Route      | Add R   | oute                    |             | E                     | Save                               |      | Exit     |

The above needs to be configured only on the main site Vuesion server.

### 6.13. Start Service

Select Start  $\rightarrow$  Control Panel  $\rightarrow$  Administrative Tools  $\rightarrow$  Services, to display the Services screen. Navigate to the Vuesion ServerC entry, right-click on the entry and select Start.

| 🔍 Services       |                    |                        |                  |         |              |                |
|------------------|--------------------|------------------------|------------------|---------|--------------|----------------|
| File Action View | Help               |                        |                  |         |              |                |
|                  | 🗟 😹  🖬 🖬 👘 🖬 🗤 🕪   |                        |                  |         |              |                |
| Services (Local) | 🔕 Services (Local) | *                      |                  |         |              |                |
|                  | Yuesion ServerC    | Name 🔺                 | Description      | Status  | Startup Type | Log On As 🔺    |
|                  |                    | 🎑 Virtual Disk         | Provides manage  |         | Manual       | Local System   |
|                  | Start the service  | 🎑 Volume Shadow Copy   | Manages and im   |         | Manual       | Local System   |
|                  |                    | Vuesion ServerC        |                  |         | Manual       | Local System   |
|                  |                    | 🎑 Vuesion WatchC       |                  | Started | Automatic    | Local System   |
|                  |                    | 🎑 Windows Audio        | Manages audio f  |         | Manual       | Local Service  |
|                  |                    | 🎑 Windows Audio End    | Manages audio d  |         | Manual       | Local System   |
|                  |                    | 🎑 Windows CardSpace    | Securely enables |         | Manual       | Local System   |
|                  |                    | 🎑 Windows Color System | The WcsPlugInS   |         | Manual       | Local Service  |
|                  |                    | 🎑 Windows Driver Fou   | Manages user-m   |         | Manual       | Local System 🖵 |
|                  |                    | 1                      | a.               | ·       |              | · · · · ·      |
|                  | Extended Standard  |                        |                  |         |              |                |
|                  |                    |                        |                  |         |              | - [            |
|                  |                    |                        |                  |         |              |                |

# 7. Verification Steps

This section provides the tests that can be performed to verify proper configuration of Avaya IP Office and BBX Technologies Vuesion Multimedia Contact Center Networking module.

# 7.1. Verify Avaya IP Office

From a PC running the Avaya IP Office Monitor application, select Start  $\rightarrow$  Programs  $\rightarrow$  IP Office  $\rightarrow$  Monitor to launch the application. The Avaya IP Office R8 SysMonitor screen is displayed, as shown below. Select Status  $\rightarrow$  SIP Phone Status from the top menu.

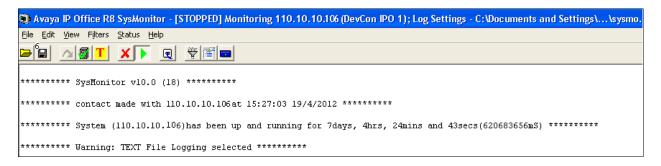

The **SIPPhoneStatus** screen is displayed. Verify that there is an entry for each virtual SIP user from **Section 5.5**, that the **User Agent** contains "Vuesion SIP", and that the **Status** is "SIP: Registered", as shown below.

| 🗊 SIPPho     | neStatus       |           |                   |           |                |            |                 |        |        |
|--------------|----------------|-----------|-------------------|-----------|----------------|------------|-----------------|--------|--------|
| Total Config | ured: <b>7</b> |           |                   | Waiting 3 | 2 secs for upd | ate        |                 |        |        |
| Total Regist | ered: 6        |           | Registered Status |           |                |            | ]               |        |        |
| Extn Num     | IP Address     | Transport | User Agent        |           | SIP Options    | SIP Events | Status          | LastAv | LastIP |
| 28235        | 110.10.10.104  | UDP       | Vuesion SIP       |           | R              |            | SIP: Registered |        | 4/17/2 |
| 28236        | 110.10.10.104  | UDP       | Vuesion SIP       |           | B              |            | SIP: Registered |        | 4/17/2 |
| 28237        | 110.10.10.104  | UDP       | Vuesion SIP       |           | R              |            | SIP: Registered |        | 4/17/2 |
| 28238        | 110.10.10.104  | UDP       | Vuesion SIP       |           | R              |            | SIP: Registered |        | 4/17/2 |
| 28239        | 110.10.10.104  | UDP       | Vuesion SIP       |           | В              |            | SIP: Registered |        | 4/17/2 |

From a PC running the Avaya IP Office System Status application, select Start  $\rightarrow$  Programs  $\rightarrow$  IP Office  $\rightarrow$  System Status to launch the application.

The IP Office System Status screen is displayed, as shown below. Select Trunks  $\rightarrow$  Line: 19 from the left window pane menu to display the status of the H323 Line connection from the Main site to the Remote site.

| /A                |                |               |                      |                   |           | IP Of      | fice Sy       | stem Statı          | IS        |
|-------------------|----------------|---------------|----------------------|-------------------|-----------|------------|---------------|---------------------|-----------|
| LogOff Exit About |                |               |                      |                   |           |            |               |                     |           |
| Status            | tilization Su  | mmary Al      | arms                 |                   |           |            |               |                     |           |
| 27)               | cilización pai | initiary Pilo | Si ili S             |                   |           |            |               |                     |           |
| · · ·             |                |               |                      |                   |           |            | H.323 Tru     | ink Summary         |           |
| IP Address        |                |               | 110.10.10.1          | 09                |           |            |               |                     |           |
| Line Numbe        |                |               | 19                   |                   |           |            |               |                     |           |
|                   |                | d Channels:   | 20                   |                   |           |            |               |                     |           |
|                   |                |               |                      |                   |           |            |               |                     |           |
|                   | Channels in    |               | 0                    |                   |           |            |               |                     |           |
| Administere       |                |               | G711 Mu, G           | 711 A, G7231, G72 | 29 A, G72 | 2          |               |                     |           |
| Small Com         | unity Netwo    | orking:       | Up                   |                   |           |            |               |                     |           |
| Direct Medi       | a Path:        |               | Off                  |                   |           |            |               |                     |           |
| Enable Fas        | start:         |               | Off                  |                   |           |            |               |                     |           |
| Silence Sup       | pression:      |               | Off                  |                   |           |            |               |                     |           |
| Channel           | Call Ref       | Current State | Time in State        | Remote Media      | Codec     | Connection | Caller ID or  | Other Party on Call | Direction |
| Number            |                |               |                      | Address           |           | Туре       | Dialed Digits |                     | Call      |
| 1                 |                | Idle          | 19:48:28             |                   |           |            |               |                     |           |
| 2                 |                | Idle          | 19:48:28             |                   |           |            |               |                     |           |
| 3                 |                | Idle          | 19:48:28             |                   |           |            |               |                     |           |
| 4                 |                | Idle          | 19:48:28             |                   |           |            |               |                     |           |
| 5                 |                | Idle          | 19:48:28             |                   |           |            |               |                     |           |
| 6                 |                | Idle          | 19:48:28             |                   |           |            |               |                     | _         |
| 7                 |                | Idle<br>Idle  | 19:48:28             |                   |           |            |               |                     |           |
|                   |                | Idle<br>Idle  | 19:48:28<br>19:48:28 |                   |           |            |               |                     |           |
|                   |                | Idle          | 19:48:28             |                   |           |            |               |                     | _         |
|                   |                | Idle          | 19:48:28             |                   |           |            |               |                     |           |
| 11                |                | Idle          | 19:48:28             |                   |           |            |               |                     |           |
| 13                |                | Idle          | 19:48:28             |                   |           |            |               |                     |           |
| 14                |                | Idle          | 19:48:28             |                   |           |            |               |                     |           |
| 15                |                | Idle          | 19:48:28             |                   |           |            |               |                     |           |
| 16                |                | Idle          | 19:48:28             |                   |           |            |               |                     |           |
| 17                |                | Idle          | 19:48:28             |                   |           |            | 1             |                     |           |
| 18                |                | Idle          | 19:48:28             |                   |           |            | 1             |                     |           |
| 19                |                | Idle          | 19:48:28             |                   |           |            |               |                     |           |
|                   |                |               |                      |                   | -         | -          | -             | -                   |           |

# 7.2. Verify BBX Technologies Vuesion Multimedia Contact Center

Verify that the BBX Node status in online as shown in screen below after the ACD Network route is configured per Section 6.12.

|                       |                  |                 |                    |             | Vuesion Manager - Site: BBX Main |
|-----------------------|------------------|-----------------|--------------------|-------------|----------------------------------|
| Switch Setup Messagir | ng               | Routing Desktop | Clients Contact (  | Ienter      |                                  |
| : 🗛 🔒 📟 📟 📮           |                  |                 |                    |             |                                  |
| 🚭 Switch Setup        | 2                | ) AVAYA IP      | Office Integration |             |                                  |
| 🖶 Messaging/IVR       |                  | <u>1</u>        |                    |             |                                  |
| 🙆 Routing             |                  | Voice Device    | Caller             | Information |                                  |
| 🚑 Desktop Clients     |                  | 28235           |                    |             |                                  |
| 🔓 Contact Center      | $( \mathbf{F} )$ | 28236<br>28237  |                    |             |                                  |
| C Queues Sizing       |                  | 28238           |                    |             |                                  |
| ACD Members           |                  | 28239           |                    |             |                                  |
| ACD Groups            |                  | Node Name       | Node Status        | Information |                                  |
| ACD Network           |                  | BBX Node        | On Line            |             |                                  |
| 🔦 Call Recorder       | ٢                |                 |                    |             |                                  |
|                       |                  |                 |                    |             |                                  |

From the agent user PC running Vuesion Client, double-click on the **VuesionClient** icon shown on the desktop, which was created as part of installation.

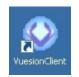

The Vuesion User Login screen is displayed. The screen shows the "Supervisor 1" Login Information.

For Extension #, enter the extension number of the supervisor from Section 6.6. For User ID and Password, enter the corresponding credentials for the supervisor from Section 6.10, as shown below. During compliance testing this client was run from the Vuesion server.

| Primary Vuesion  | on Login         | х |
|------------------|------------------|---|
|                  |                  |   |
|                  |                  |   |
|                  |                  |   |
|                  |                  |   |
|                  |                  |   |
|                  |                  | - |
| Login to         | ) Backup Vuesion |   |
| -Login Informati | on               |   |
| Name: Supe       | ervisor 1        |   |
| Extension #:     | 28234            |   |
| User ID:         | 78102            |   |
| Password:        | *****            |   |
|                  |                  |   |
| Last Login       | Cancel OK        |   |

The Vuesion screen is displayed. Click on the Login icon from the left pane (not shown).

The screen is updated in the right pane, as shown below.

|           | Ŧ                      |                    |                  | Vuesion E | XT 28234 Supervis | or 1     |          |      |             |              | _       | = X         |
|-----------|------------------------|--------------------|------------------|-----------|-------------------|----------|----------|------|-------------|--------------|---------|-------------|
|           | Home View              | Settings History A | pplications Sort |           |                   |          |          |      |             |              | Options | 00          |
| i 🗛 i 🛙   | - 6 6 8                | 🔽 😈 🔂 💷            |                  |           |                   | <u>s</u> |          | 0    | ) 🚺 🔁 🗆     | - 🐼 🖕        |         |             |
| Call Con  | trol                   | BBX CSR            |                  |           |                   |          |          |      |             |              |         | -           |
|           | BBX<br>Logout          | BBX CSR Agent      | 1 Agent 2 Supe   | ervisor 1 |                   |          |          |      |             |              |         |             |
|           | Set-Break              |                    |                  |           |                   |          |          |      |             |              |         |             |
|           | Set-Work<br>Set-PBreak |                    |                  |           |                   |          |          |      |             |              |         | -           |
| 88        | Set-Meeting            | Preview: Ext 28233 |                  |           |                   |          |          |      |             |              |         | -<br>-<br>- |
|           | Voice<br>Monitor       | Status             | Number           | Name      | Time              | Length   | From     |      | ID          | Info         |         | <b>_</b>    |
| 0.        | Record-Stai            |                    |                  |           |                   |          |          |      |             |              |         | _           |
| 9         | Chat                   |                    |                  |           |                   |          |          |      |             |              |         | -           |
| $\bowtie$ | Voicemail              | Voice Queues       | Queued Longest   | Active Ak | oandon Handled    | Overflow | Callback | ~ΤΤΑ | S.L.        | Avails Lo    | ogins   | -           |
|           | Park Idle              | N BBY CSR          | 0 0.00           | 0 0       | n 🗖 n             | <b>n</b> | <b>n</b> | 0.00 | n% <b>(</b> | <b>v</b> v 🗸 | 2       | -           |

Similarly log in to the agents on the remote site Vuesion.

To verify Networking module, make an incoming trunk call to the Main hunt group while agents are not available to take a call on the main site. Screen below shows that the call is routed to an available agent on the remote site.

| ()) <del>-</del>                      |      |                        |                        | 21         | Vuesion E>      | (T 29225 Sup      | ervisor 2 |                      |                     |      |      |        |         |
|---------------------------------------|------|------------------------|------------------------|------------|-----------------|-------------------|-----------|----------------------|---------------------|------|------|--------|---------|
| Ӳ Home View                           | Set  | ttings History A       | pplications            | Sort       |                 |                   |           |                      |                     |      |      | Op     | tions 🔞 |
|                                       |      |                        |                        |            |                 |                   |           | S. 1                 |                     | 0    |      | 1      |         |
| Il Control                            |      | NodeCSR                |                        |            |                 | -                 | -         |                      | -                   |      |      | -      | •       |
|                                       |      |                        |                        |            |                 |                   |           |                      |                     |      |      |        |         |
| All Offices                           | 6    | 😰 🌡                    |                        |            | <u>a</u> [      |                   |           |                      |                     |      |      |        |         |
| J Logout                              |      | <u> </u>               |                        | <b>)</b> ( | <b>U</b>        |                   |           |                      |                     |      |      |        |         |
| Set-Break                             | N    | BBX Agen<br>odeCSR     | t1 Ager                | it 2 Supe  | ervisor 1 Su    | pervisor 2        |           |                      |                     |      |      |        |         |
| Set-Work                              | IN   | OUECSK                 |                        |            |                 |                   |           |                      |                     |      |      |        |         |
| Set-PBreak<br>Set-Meeting             |      |                        |                        |            |                 |                   |           |                      |                     |      |      |        |         |
|                                       |      |                        |                        |            |                 |                   |           |                      |                     |      |      |        |         |
| Voice Monitor                         |      |                        |                        |            |                 |                   |           |                      |                     |      |      |        |         |
| & Record-Start<br>Chat                |      |                        |                        |            |                 |                   |           |                      |                     |      |      |        |         |
| ) Chat<br>∢ Voicemail                 | _    |                        |                        |            |                 |                   |           |                      |                     |      |      |        |         |
| voicemaii                             | Prev | view:                  |                        |            |                 |                   |           |                      |                     |      |      |        |         |
| Deals table                           |      |                        |                        |            |                 |                   |           |                      |                     |      |      |        |         |
| Park Idle                             | e    | Status                 | Number                 |            | Name            |                   | Time      | Longth               | From                |      | ID   | Info   |         |
| 🛔 Transfer                            |      | Status                 | Number                 |            | Name            |                   |           | 0                    | From                |      | ID   | Info   |         |
| Transfer<br>Hold                      |      | Status<br>Connected    | Number<br>58004        |            | Name<br>BBX Nod |                   |           |                      | From<br>1140_75 SIF | >    | ID   | Info   |         |
| Transfer<br>Hold<br>Release           |      |                        | A COMPANY OF A PROVIDE |            | 3.7.515.7765.   |                   | 10:25:15  |                      | 700.044705          | )    | ID   | Info   |         |
| Transfer<br>Hold<br>Release<br>Answer |      |                        | A COMPANY OF A PROVIDE |            | 3.7.515.7765.   |                   | 10:25:15  |                      | 700.044705          | )    | ID   | Info   |         |
| 🛔 Transfer                            |      |                        | A COMPANY OF A PROVIDE |            | 3.7.515.7765.   |                   | 10:25:15  |                      | 700.044705          | 2    | ID   | Info   |         |
| Transfer<br>Hold<br>Release<br>Answer |      | Connected              | 58004                  | Longest    | BBX Nod         | eCSR 1            | 10:25:15  | 00:00:15             | 1140_75 SIF         |      |      |        | Logins  |
| Transfer<br>Hold<br>Release<br>Answer | Voi  | Connected<br>ce Queues | 58004<br>Queued        | Longest    | BBX Nod         | eCSR 1<br>Abandon | Handled   | 00:00:15<br>Overflow | 1140_75 SIF         | ~TTA | S.L. | Avails |         |
| Transfer<br>Hold<br>Release<br>Answer | Voi  | Connected              | 58004                  | Longest    | BBX Nod         | eCSR 1<br>Abandon | 10:25:15  | 00:00:15             | 1140_75 SIF         |      |      |        | Logins  |
| Transfer<br>Hold<br>Release<br>Answer | Voi  | Connected<br>ce Queues | 58004<br>Queued        | -          | BBX Nod         | eCSR 1<br>Abandon | Handled   | 00:00:15<br>Overflow | 1140_75 SIF         | ~TTA | S.L. | Avails |         |
| Transfer<br>Hold<br>Release<br>Answer | Voi  | Connected<br>ce Queues | 58004<br>Queued        | -          | BBX Nod         | eCSR 1<br>Abandon | Handled   | 00:00:15<br>Overflow | 1140_75 SIF         | ~TTA | S.L. | Avails |         |

Solution & Interoperability Test Lab Application Notes ©2012 Avaya Inc. All Rights Reserved.

# 8. Conclusion

These Application Notes describe the configuration steps required for BBX Technologies Vuesion Multimedia Contact Center Networking module to successfully interoperate with Avaya IP Office. All test cases were successfully completed. Observations are noted in **Section 2.2** 

# 9. Additional References

This section references the product documentation relevant to these Application Notes.

- 1. *IP Office KnowledgeBase 8.0 Documentation CD*, December 2011, available at <u>http://support.avaya.com.</u>
- 2. *Vuesion Application Server Contact Center Configuration Guide*, available upon request from BBX Technologies Support.

#### ©2012 Avaya Inc. All Rights Reserved.

Avaya and the Avaya Logo are trademarks of Avaya Inc. All trademarks identified by  $\mathbb{R}$  and  $\mathbb{T}^{M}$  are registered trademarks or trademarks, respectively, of Avaya Inc. All other trademarks are the property of their respective owners. The information provided in these Application Notes is subject to change without notice. The configurations, technical data, and recommendations provided in these Application Notes are believed to be accurate and dependable, but are presented without express or implied warranty. Users are responsible for their application of any products specified in these Application Notes.

Please e-mail any questions or comments pertaining to these Application Notes along with the full title name and filename, located in the lower right corner, directly to the Avaya DevConnect Program at <u>devconnect@avaya.com</u>.